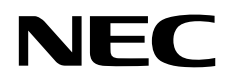

# Monitor desktop MultiSync EA271Q

Manuale Utente

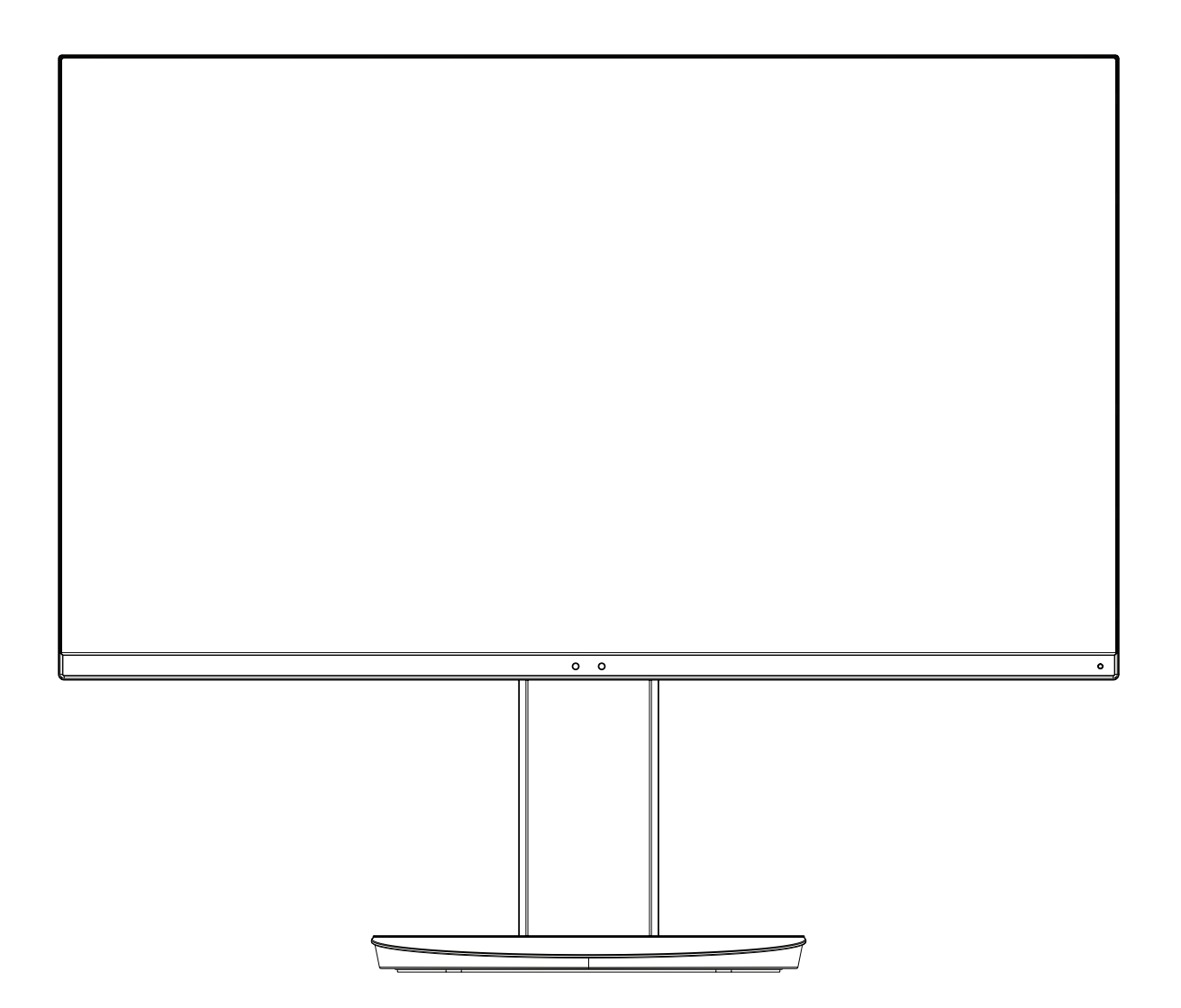

MODELLO: EA271Q, EA271Q-BK

Le normative per questo monitor sono applicate a uno dei nomi dei modelli elencati sopra.

Il nome del modello è riportato sull'etichetta sul retro del monitor.

# **Indice**

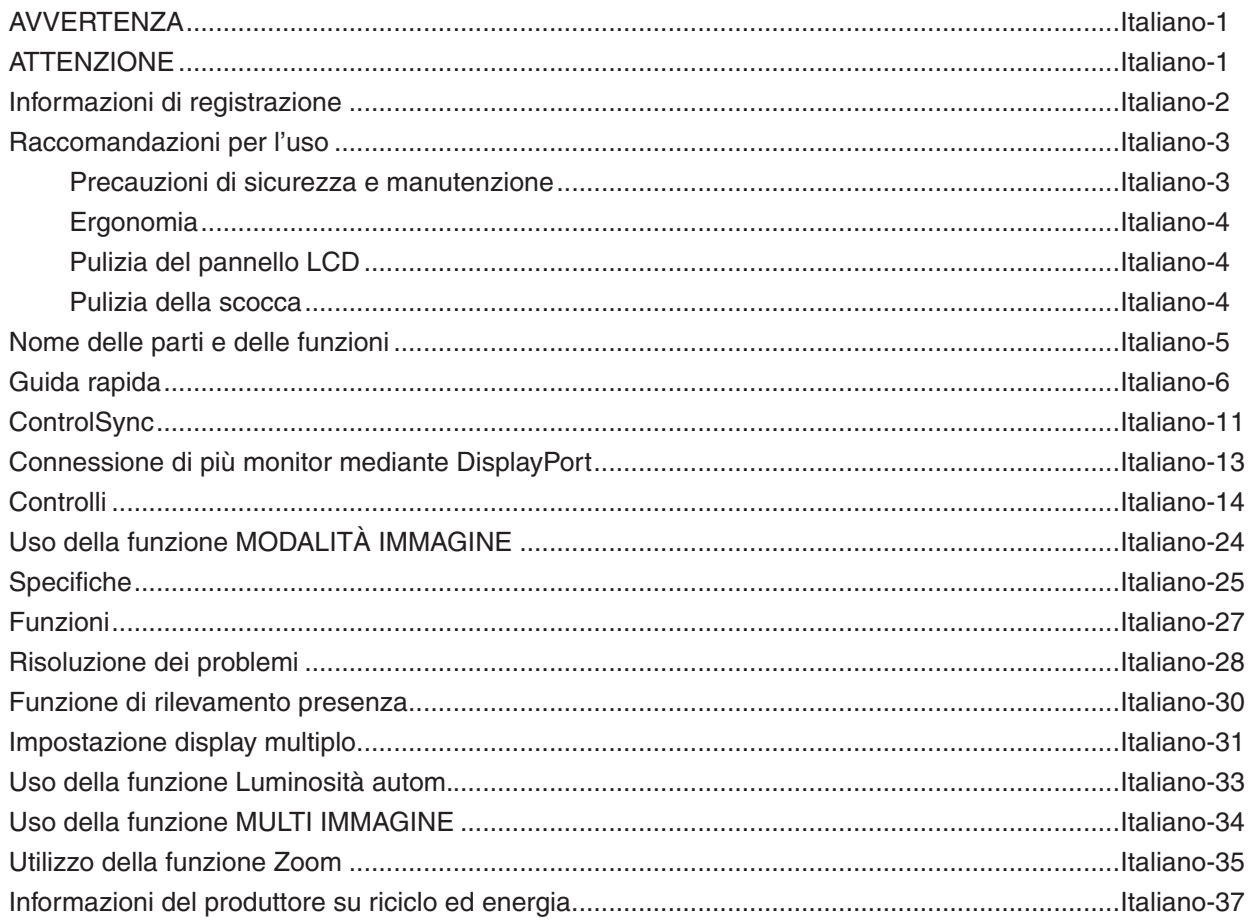

# **AVVERTENZA**

PER EVITARE PERICOLO DI INCENDI O DI SCOSSE ELETTRICHE, NON ESPORRE L'UNITÀ A PIOGGIA O UMIDITÀ. INOLTRE, NON USARE LA SPINA POLARIZZATA DELL'UNITÀ CON UNA PRESA DI CAVO DI PROLUNGA O ALTRE PRESE, A MENO CHE I POLI DELLA SPINA SI INSERISCANO COMPLETAMENTE.

NON APRIRE LA CARROZZERIA POICHÉ ALL'INTERNO VI SONO COMPONENTI SOTTO ALTA TENSIONE. PER LA MANUTENZIONE RIVOLGERSI A PERSONALE DI MANUTENZIONE QUALIFICATO.

## <span id="page-2-1"></span>**ATTENZIONE**

PER RIDURRE IL RISCHIO DI SCOSSE ELETTRICHE, ASSICURARSI CHE IL CAVO DI ALIMENTAZIONE SIA SCOLLEGATO DALLA PRESA DI ALIMENTAZIONE A MURO. PER TOGLIERE COMPLETAMENTE ALIMENTAZIONE ALL'UNITÀ, SCOLLEGARE IL CAVO DI ALIMENTAZIONE DALLA PRESA C.A. NON TOGLIERE IL COPERCHIO (O LA PARTE POSTERIORE). ALL'INTERNO NON VI SONO PARTI MANUTENIBILI DALL'UTENTE. PER LA MANUTENZIONE RIVOLGERSI A PERSONALE DI MANUTENZIONE QUALIFICATO.

Questo simbolo avverte l'utente che tensioni non isolate all'interno dell'unità possono essere sufficientemente elevate da provocare scossa elettrica. Pertanto è pericoloso avere qualsiasi tipo di contatto con un componente interno all'unità.

Questo simbolo avverte l'utente che sono state incluse importanti informazioni relative al funzionamento ed alla manutenzione dell'unità. Pertanto esse devono essere lette attentamente al fine di evitare l'insorgere di problemi.

**ATTENZIONE:** Utilizzare il cavo di alimentazione fornito con questo schermo secondo le istruzioni riportate nella tabella seguente. Contattare NEC se con l'apparecchio non è fornito un cavo di alimentazione. In tutti gli altri casi, utilizzare il cavo di alimentazione con la spina corrispondente alla presa di corrente a cui sarà collegato il monitor. Il cavo di alimentazione compatibile corrisponde alla tensione CA della presa di corrente ed è stato omologato in conformità agli standard di sicurezza nel paese di acquisto.

Questa apparecchiatura è progettata per essere utilizzata con il cavo di alimentazione collegato alla terra di sicurezza. In caso contrario, si potrebbero verificare scosse elettriche. Assicurarsi che il cavo di alimentazione sia collegato correttamente alla terra di sicurezza.

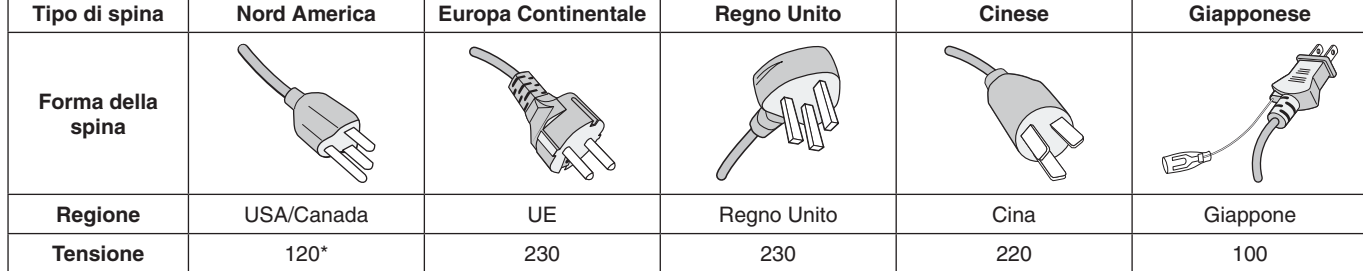

\*Usando il monitor con il relativo alimentatore CA 125-240 V, utilizzare un cavo di alimentazione con la stessa tensione della presa di corrente utilizzata.

**NOTA:** L'assistenza al prodotto viene fornita nel Paese in cui è stato acquistato il prodotto.

Windows è un marchio registrato di Microsoft Corporation. NEC è un marchio registrato di NEC Corporation. ErgoDesign è un marchio registrato di NEC Display Solutions, Ltd. in Austria, Benelux, Danimarca, Francia, Germania, Italia, Norvegia, Spagna, Svezia, Regno Unito.

Tutti gli altri nomi di marca e prodotto sono marchi di fabbrica o marchi registrati dei rispettivi proprietari. DisplayPort e il logo DisplayPort Compliance sono marchi di Video Electronics Standards Association negli Stati Uniti e in altri paesi.

HDCP (High-bandwidth Digital Content Protection): HDCP è un sistema che impedisce la copia illegale dei dati video inviati su un segnale digitale. La mancata visualizzazione del materiale trasmesso attraverso l'ingresso del segnale digitale non implica necessariamente il funzionamento non corretto del display. Con l'implementazione di HDCP, potrebbero esserci casi in cui determinati contenuti risultano protetti tramite il sistema HDCP e quindi non visualizzabili in seguito alla decisione/intenzione della comunità HDCP (Digital Content Protection, LLC).

I termini HDMI e HDMI High-Definition Multimedia Interface, nonché il logo HDMI, sono marchi o marchi registrati di HDMI Licensing Administrator, Inc. negli Stati Uniti e in altri Paesi.

- Questo prodotto è da utilizzarsi principalmente come Apparecchiatura tecnica informatica in un ufficio o in un ambiente domestico.
- Il prodotto è pensato per essere collegato a un computer e non per la visione di segnali di trasmissione televisivi.

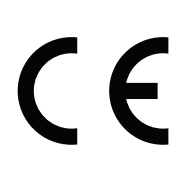

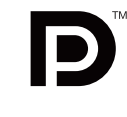

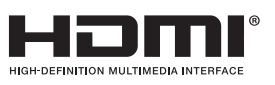

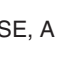

<span id="page-2-0"></span>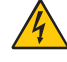

Ή

## <span id="page-3-0"></span>**Informazioni sul cavo**

 **ATTENZIONE:** Utilizzare i cavi specifici collegati al monitor per evitare di interferire con le ricezioni radiotelevisive.

Per DVI, utilizzare un cavo per segnali schermato con nucleo in ferrite. Per HDMI, DisplayPort, USB e AUDIO, utilizzare un cavo segnale schermato. L'uso di cavi e adattatori diversi può provocare interferenze nella ricezione radiotelevisiva.

## **Informazioni FCC**

- **AVVERTENZA:** La FCC (Federal Communications Commission) non consente alcuna modifica o cambiamento dell'unità AD ECCEZIONE di quelle specificate da NEC Display Solutions of America, Inc. nel presente manuale. La mancata osservanza di questa normativa governativa potrebbe rendere nullo il diritto dell'utente di utilizzare l'apparecchiatura.
- 1. Il cavo di alimentazione utilizzato deve essere di tipo approvato ed essere conforme agli standard di sicurezza americani, nonché soddisfare la condizione seguente.

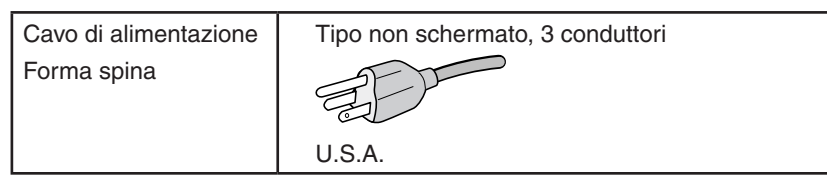

- 2. Questa apparecchiatura è stata provata e trovata conforme alle limitazioni per un dispositivo digitale di classe B, secondo la parte 15 delle regole FCC. Tali limitazioni sono finalizzate a fornire una ragionevole protezione da interferenze dannose in installazioni residenziali. Questa apparecchiatura genera, utilizza e può irradiare energia a radiofrequenza e, se non installata ed utilizzata secondo le istruzioni, può provocare interferenze nocive alle comunicazioni radio. Tuttavia non si garantisce che, in una particolare installazione, non si verifichi interferenza. Se l'apparecchiatura dovesse provocare interferenze nocive alla ricezione radiotelevisiva, in seguito ad accensione e spegnimento della stessa, si suggerisce all'utente di tentare di correggere l'interferenza ricorrendo a uno o più dei seguenti provvedimenti:
	- Riorientare o riposizionare l'antenna ricevente.
	- Aumentare la separazione tra l'apparecchiatura e il ricevitore.
	- Collegare l'apparecchiatura ad una presa su un circuito diverso da quello a cui è collegato il ricevitore.
	- Per assistenza, rivolgersi al rivenditore di zona o a un tecnico radio/TV esperto.

Se necessario, per ulteriori suggerimenti l'utente deve contattare il rivenditore o un tecnico radio/TV esperto. L'utente può trovare utile il seguente libretto, preparato dalla commissione federale per le comunicazioni: "Identificazione e risoluzione di problemi di interferenza Radio-TV." Questo libretto è disponibile presso l'Ufficio Stampa Governativo degli Stati Uniti, Washington, D.C., 20402, N. codice 004-000-00345-4.

## **Dichiarazione di conformità**

Il presente dispositivo è conforme alla parte 15 delle regole FCC. Il funzionamento è subordinato alle seguenti due condizioni. (1) Il dispositivo non deve provocare interferenze nocive, e (2) deve accettare qualsiasi interferenza ricevuta, comprese interferenze che possano causare funzionamento non desiderato.

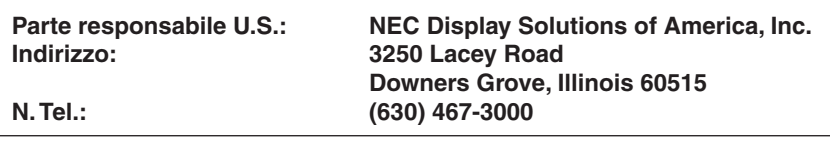

Tipo di prodotto: Monitor

Classificazione apparecchiatura: Periferica classe B

Modelli: Modelli: MultiSync EA271Q (EA271Q, EA271Q-BK)

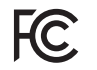

*Si dichiara che l'apparecchiatura specificata in precedenza è conforme agli standard tecnici secondo le specifiche delle regole FCC.*

**Per visualizzare un elenco di monitor certificati TCO e la relativa certificazione TCO (solo in inglese), visitare il nostro sito Web all'indirizzo**

https://www.nec-display.com/global/about/legal\_regulation/TCO\_mn/index.html

 **ATTENZIONE:** Confermare che il sistema di distribuzione nell'installazione dell'edificio fornisca un interruttore di potenza nominale pari a 120/240V, 20A (massimo).

# <span id="page-4-1"></span><span id="page-4-0"></span>**Raccomandazioni per l'uso**

#### **Precauzioni di sicurezza e manutenzione**

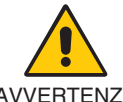

#### PER UNA RESA OTTIMALE, ATTENERSI ALLE SEGUENTI ISTRUZIONI PER L'INSTALLAZIONE E L'UTILIZZO DEL MONITOR LCD A COLORI

- AVVERTENZA
- **• NON APRIRE IL MONITOR.** All'interno non vi sono parti riparabili dall'utente e l'apertura o la rimozione delle coperture può esporre a scosse pericolose o ad altri rischi. Per la manutenzione, fare riferimento a personale di manutenzione qualificato.
- Non versare liquidi nella scocca, né usare il monitor vicino all'acqua.
- Non inserire oggetti di alcun tipo nelle fessure dell'armadio elettrico, poiché possono toccare punti attraversati da corrente causando scossa elettrica, incendio o guasto dell'apparecchiatura.
- Non appoggiare oggetti pesanti sul cavo di alimentazione. Il danneggiamento del cavo può provocare scosse o incendi.
- Non posare il prodotto su un carrello, un supporto o un tavolo inclinato o instabile. Il monitor può cadere danneggiandosi seriamente.
- Il cavo di alimentazione utilizzato deve essere di tipo approvato ed essere conforme agli standard di sicurezza del proprio Paese (In Europa deve essere utilizzato il tipo H05VV-F 3G 0.75 mm2 ).
- Nel Regno Unito, utilizzare un cavo di alimentazione approvato BS con spina stampata e dotato di un fusibile nero (5A) per l'uso insieme a questo monitor.
- Non utilizzare il monitor all'esterno.
- Non piegare, deformare o danneggiare in altro modo il cavo di alimentazione.
- Non usare il monitor in ambienti con alta temperatura, umidi, polverosi o oleosi.
- Non coprire le prese d'aria del monitor.
- Le vibrazioni possono danneggiare la retroilluminazione. Non installare in aree in cui il monitor sarebbe esposto a vibrazioni continue.
- Se il monitor o il vetro sono rotti, evitare il contatto con i cristalli liquidi e maneggiare con cura.
- Per evitare danni al monitor LCD in seguito a scosse telluriche o altri fenomeni, assicurarsi di installare il monitor in una posizione stabile e attuare le misure necessarie per impedire che cada.
- Scollegare immediatamente l'alimentazione, scollegare il monitor dalla presa a muro e spostarlo in un posto sicuro, quindi contattare il personale di assistenza qualificato in caso si verifichino queste condizioni. Se il monitor viene utilizzato in una di queste situazioni, potrebbe cadere, causare un incendio o provocare scosse elettriche:
	- Se il supporto del monitor è incrinato o scrostato.
	- Se si notano danni strutturali, quali incrinature o sfarfallio innaturale.
	- Se il monitor emana un odore diverso dal solito.
	- **•** Se il cavo di alimentazione o la presa sono danneggiati.
	- Se è stato versato del liquido o sono caduti oggetti nel monitor.
	- Se il monitor è stato esposto a pioggia o acqua.
	- Se il monitor è caduto o il cabinet è danneggiato.
	- Se il monitor non funziona regolarmente seguendo le istruzioni d'uso.

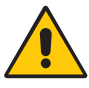

ATTENZIONE

- **•** Lasciare spazio attorno al monitor per un'adeguata ventilazione che permetta la dissipazione del calore. Non ostruire le aperture di ventilazione o mettere il monitor vicino a radiatori o altre fonti di calore.
- Non appoggiare nulla sopra il monitor.
- Il connettore del cavo di alimentazione è il mezzo principale per scollegare il sistema dalla rete di alimentazione. Il monitor deve essere posto vicino ad una presa di alimentazione facilmente accessibile.
- Maneggiare con cura durante il trasporto. Conservare l'imballo per il trasporto.
- Maneggiare con cura durante l'installazione e la regolazione per evitare lesioni personali e danni al monitor.
- Non collegare le cuffie al monitor mentre le si indossa. A seconda del livello di volume, si potrebbe incorrere in danni alle orecchie e perdita di udito.
- Serrare tutte le viti. Una vite allentata può provocare la caduta del monitor dal braccio o dal supporto.
- Non toccare la superficie dello schermo LCD durante il trasporto, il montaggio e la configurazione. Eventuali pressioni sullo schermo LCD potrebbero causare seri danni.

**Persistenza dell'immagine:** La persistenza dell'immagine si verifica quando un'immagine residua o "fantasma" di un'immagine precedente rimane visibile sullo schermo. A differenza dei monitor CRT, la persistenza dell'immagine dei monitor LCD non è permanente, tuttavia bisogna evitare di visualizzare immagini fisse per lungo tempo.

Per eliminare la persistenza dell'immagine, spegnere il monitor per il tempo di visualizzazione dell'immagine precedente. Ad esempio, se un'immagine è rimasta sul monitor per un'ora, lasciando un'immagine residua, il monitor deve rimanere spento per un'ora per cancellare l'immagine.

**NOTA:** Come per tutti i dispositivi di visualizzazione, NEC DISPLAY SOLUTIONS raccomanda di utilizzare a intervalli regolari uno screen saver quando lo schermo non è attivo o spegnere il monitor se non viene utilizzato.

#### IL CORRETTO POSIZIONAMENTO E REGOLAZIONE DEL MONITOR RIDUCE L'AFFATICAMENTO DI OCCHI, SPALLE E COLLO. NEL POSIZIONARE IL MONITOR, CONTROLLARE QUANTO SEGUE:

#### <span id="page-5-0"></span>**Ergonomia**

Per ottenere il massimo beneficio ergonomico, si raccomanda di:

- Per ottenere le prestazioni ottimali del monitor, attendere 20 minuti per il riscaldamento. Evitare la riproduzione di immagini fisse sul monitor per periodi prolungati onde evitare l'effetto di persistenza dell'immagine (effetti post-immagine).
- Regolare l'altezza del monitor in modo che la parte alta dello schermo sia a livello degli occhi o leggermente sotto. Guardando il centro dello schermo, gli occhi devono essere rivolti leggermente verso il basso.
- Posizionare il monitor ad almeno 40 cm e a non più di 70 cm dagli occhi. La distanza ottimale è di 50 cm.
- Far riposare periodicamente gli occhi per 5-10 minuti ogni ora fissando un oggetto lontano almeno 6 metri.
- Posizionare il monitor ad un angolo di 90° rispetto a finestre o altre sorgenti di luce per ridurre il riflesso della luce sullo schermo. Regolare l'inclinazione del monitor in modo che le luci del soffitto non si riflettano sullo schermo.
- Se la luce riflessa rende difficoltosa la visione dello schermo, usare un filtro anti riflesso.
- Regolare i comandi di luminosità e contrasto del monitor per migliorare la leggibilità.
- Usare un supporto per documenti posto vicino allo schermo.
- Posizionare ciò che viene osservato più spesso (lo schermo o il materiale di riferimento) direttamente davanti, per girare il meno possibile la testa quando si digita.
- Sbattere spesso le palpebre. Gli esercizi per gli occhi aiutano a ridurre l'affaticamento oculare. Contattare il proprio oculista. Fare regolarmente esami della vista.
- Per non affaticare gli occhi, regolare la luminosità su un'impostazione moderata. Come riferimento di luminanza, utilizzare un foglio di carta bianca posto accanto allo schermo LCD.
- Non impostare il controllo di contrasto al massimo.
- Utilizzare i controlli di dimensione e posizione preimpostati con segnali standard.
- Utilizzare l'impostazione predefinita del colore.
- Utilizzare segnali non interlacciati.
- Non utilizzare il blu come colore primario su uno sfondo scuro, poiché risulta difficile distinguere le immagini, con conseguente affaticamento degli occhi dovuto a scarso contrasto.
- Adatto a scopo di intrattenimento in ambienti a luminosità controllata per evitare riflessi di disturbo dallo schermo.

#### **Pulizia del pannello LCD**

- Quando il monitor LCD è impolverato, pulirlo delicatamente con un panno morbido.
- Pulire la superficie del monitor LCD con un panno non peloso e non abrasivo. Non usare detersivi o pulivetro.
- Non sfregare lo schermo LCD con un materiale duro o ruvido.
- Non esercitare pressione sulla superficie del monitor LCD.
- Non utilizzare detergenti OA in quanto possono causare il deterioramento o lo scolorimento della superficie del pannello LCD.

#### **Pulizia della scocca**

- Scollegare l'alimentazione
- Spolverare la scocca delicatamente con un panno morbido
- Per pulire la scocca, inumidire il panno con un detergente neutro e acqua, strofinare la scocca e poi passare un panno asciutto.
- **NOTA:** NON pulire con diluenti a base di benzene, detergenti alcalini, detergenti a basa alcolica, detergenti per vetri, cere, detergenti per smalti, saponi in polvere o insetticidi. La gomma e le sostanze viniliche non devono rimanere a contatto con il telaio per un periodo prolungato. Questi tipi di fluidi e materiali possono provocare il deterioramento, la screpolatura o la spellatura della vernice.

Per ulteriori informazioni su come predisporre un ambiente di lavoro adeguato, scrivere all'associazione American National Standard for Human Factors Engineering of Computer Workstations - ANSI/HFES 100-2007 - The Human Factors Society, Inc. P.O. Box 1369, Santa Monica, California 90406.

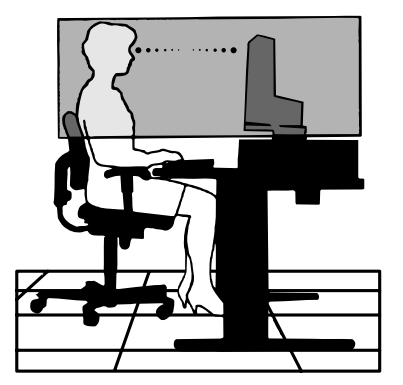

## <span id="page-6-0"></span>**Pannello di controllo**

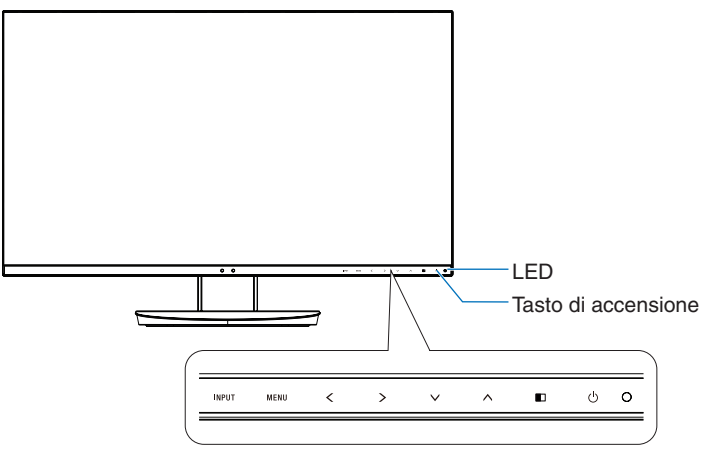

#### **Pulsanti di controllo**

Fare riferimento alla sezione **Controlli**. Vedere [pagina](#page-15-1) 14.

## **Pannello posteriore**

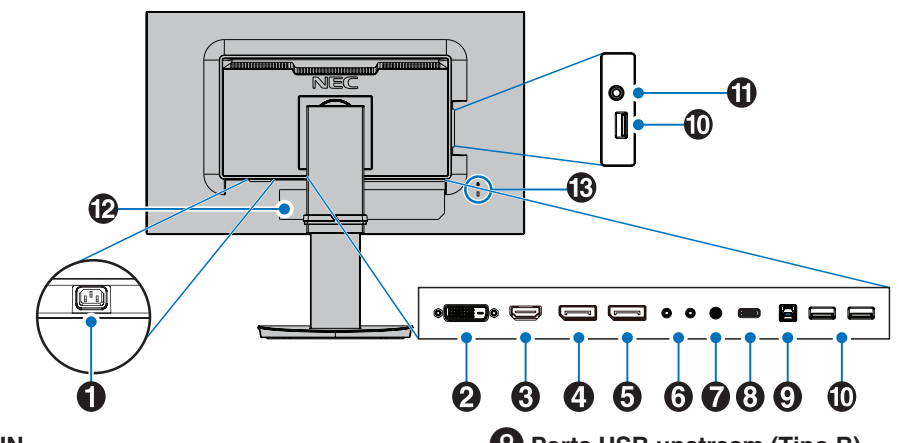

## A **Connettore CA IN**

Collega il cavo di alimentazione fornito.

#### **2** DVI IN

Ingresso dei segnali DVI.

### C **HDMI IN**

Ingresso dei segnali HDMI.

### **4** DisplayPort IN

Ingresso dei segnali DisplayPort.

## E **DisplayPort OUT**

Uscita dei segnali DisplayPort. Si collega all'ingresso DisplayPort di un altro monitor.

## **6** ControlSync IN/OUT

Consente il collegamento del cavo ControlSync fornito. Vedere [pagina](#page-12-1) 11.

## G **Audio IN**

Ingresso del segnale audio da un'apparecchiatura esterna, quale un computer o un lettore.

### **B** Porta USB-C

Si collega ad apparecchiature esterni compatibili con USB Type-C, ad esempio un computer.

### **Porta USB upstream (Tipo B)**

Consente il collegamento all'apparecchiatura esterna come un computer.

Utilizzare questa porta per controllare il monitor dall'apparecchiatura esterna collegata.

#### *<sup>1</sup>* Porta USB downstream (Tipo A)

Consente il collegamento di dispositivi USB. Consente il collegamento all'apparecchiatura esterna come un computer.

#### **1** Presa per cuffie

Si collega alle cuffie.

**A ATTENZIONE:** Collegare le cuffie al monitor prima di indossarle. A seconda del livello di volume, si potrebbero causare danni all'udito.

### L **Etichetta rating**

#### M **Slot di sicurezza**

Blocco di sicurezza e protezione antifurto compatibile con cavi e apparecchiature di sicurezza Kensington. Per i prodotti, visitare il sito Web di Kensington.

# <span id="page-7-0"></span>**Guida rapida**

Per il contenuto della confezione, fare riferimento al foglio stampato fornito all'interno.

Per collegare la base al supporto del monitor LCD:

- 1. Posizionare il monitor a faccia in giù su una superficie non abrasiva (**Figura 1**).
- 2. Ruotare il supporto di 90 gradi come mostrato in **Figura 1**.

**ATTENZIONE:** Maneggiare con cura quando si tira il supporto per evitare di pizzicarsi le dita.

- 3. Fissare la base al supporto, quindi stringere la vite sul fondo della base (**Figura 2**).
	- **NOTA:** Se si necessita di impacchettare nuovamente il monitor, eseguire le operazioni descritte a ritroso.

Per collegare il monitor LCD al sistema, seguire le seguenti istruzioni:

**NOTA:** Assicurarsi di leggere la sezione "Raccomandazioni per l'uso" ([pagina](#page-4-1) 3) prima di procedere con l'installazione.

**A ATTENZIONE:** Serrare tutte le viti.

**NOTA:** Gli accessori inclusi dipendono dall'ubicazione di spedizione del monitor LCD.

- 1. Spegnere il computer.
- 2. **Per un PC con l'uscita DisplayPort:** Collegare il cavo DisplayPort al connettore della scheda video del sistema (**Figura A.1**). **Per un PC con l'uscita HDMI:** Collegare il cavo HDMI al connettore della scheda video del sistema (**Figura A.2**). **Per un MAC o un PC con uscita Thunderbolt o Mini DisplayPort:** Collegare un cavo da Mini DisplayPort a DisplayPort al

connettore di uscita video nel sistema (**Figura A.3**).

**Per PC o Mac con uscita digitale DVI:** Collegare il cavo dei segnali DVI al connettore della scheda video del sistema (**Figura A.4**). Serrare tutte le viti.

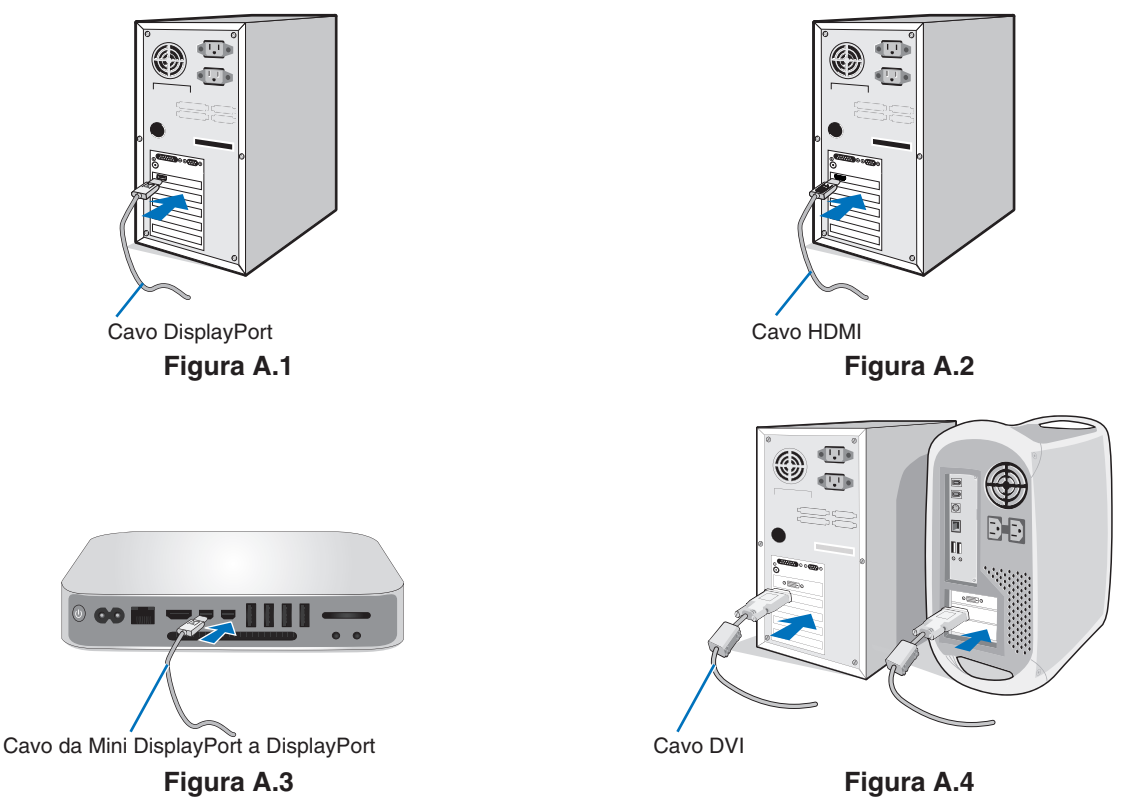

- **NOTA: •** Mentre si rimuove il cavo DisplayPort, tenere premuto il pulsante superiore per rilasciare il fermo.
	- Utilizzare il cavo HDMI ad alta velocità con il logo HDMI.
	- Utilizzare un cavo DisplayPort certificato.

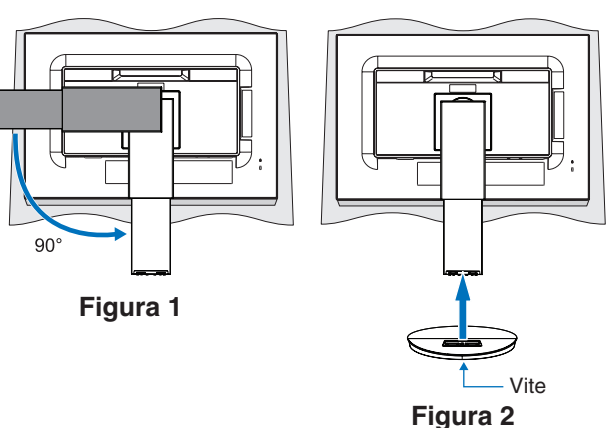

- 3. Posizionare le mani su entrambi i lati del monitor per inclinare lo schermo LCD all'angolo di inclinazione massimo e sollevarlo nella posizione più alta.
- 4. Collegare tutti i cavi ai connettori appropriati (**Figura C.1**). Utilizzando il cavo USB, collegare il connettore tipo B alla porta upstream USB sul lato posteriore del monitor e il connettore tipo A alla porta downstream sul computer (**Figura C.1a**). Se si utilizza il cavo di un dispositivo USB, inserirlo nella porta downstream del monitor.
	- **NOTA:** Collegamenti errati dei cavi possono provocare un funzionamento anomalo, danneggiare la qualità del display e dei componenti del modulo LCD e/o accorciare la vita del modulo stesso.
	- **ATTENZIONE:** Non piegare il cavo USB. Si potrebbe intrappolare il calore e causare un incendio.
	- **NOTA:** Non utilizzare un cavo audio di attenuazione (con resistore integrato). L'uso di un cavo audio con resistore integrato provoca una diminuzione del livello dell'audio.

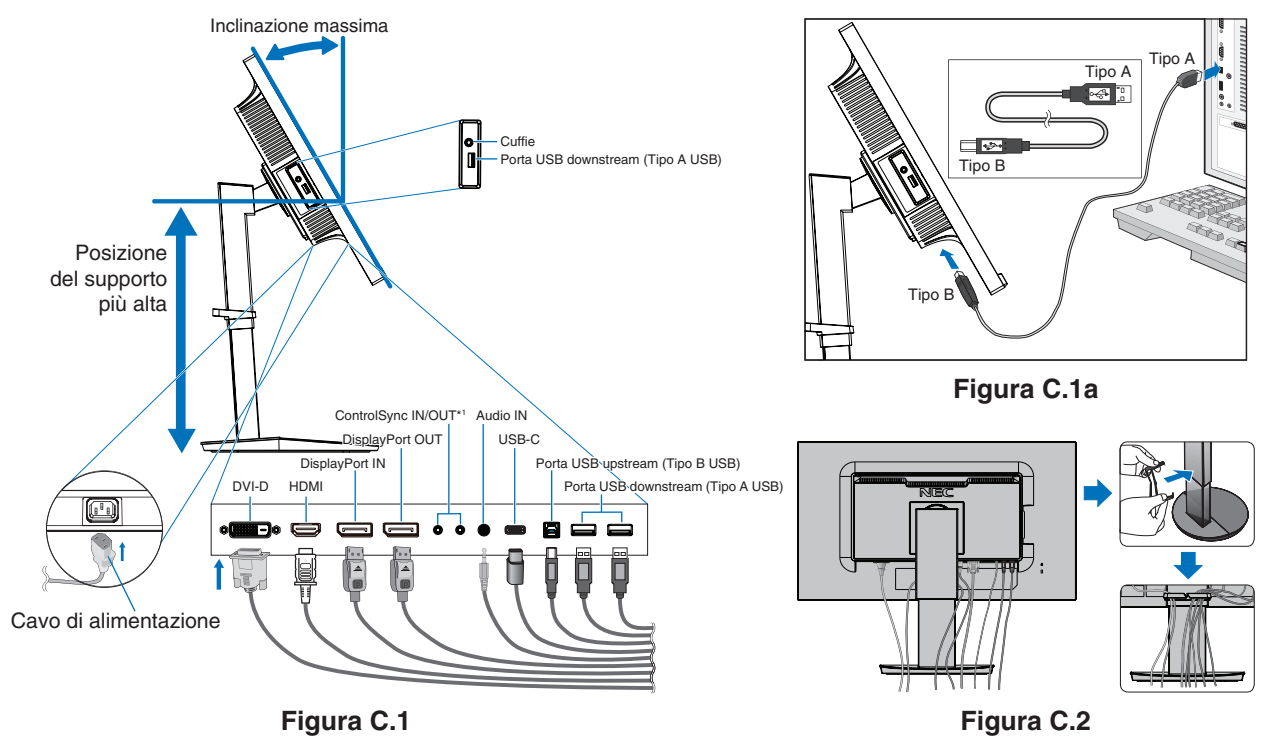

<span id="page-8-0"></span>\*1 : Vedere [pagina](#page-12-1) 11.

**A ATTENZIONE:** Non collegare le cuffie al monitor mentre le si indossa. A seconda del livello di volume, si potrebbe incorrere in danni alle orecchie e perdita di udito.

5. Posizionare il portacavi nel supporto (**Figura C.2**).

Fissare saldamente e ordinatamente i cavi nel portacavi (**Figura C.3** e **Figura C.4**).

6. Verificare che sia possibile alzare, abbassare e mantenere in posizione lo schermo del monitor dopo aver installato i cavi.

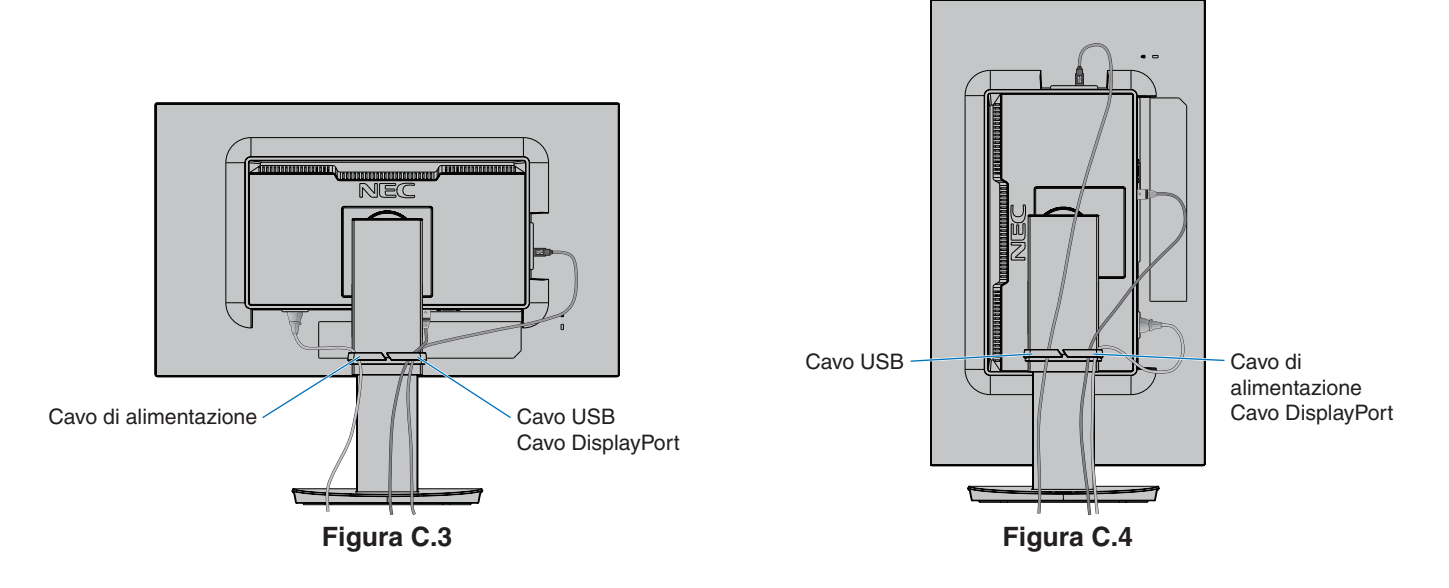

7. Collegare il cavo di alimentazione alla presa di corrente.

**NOTA:** Consultare la sezione **[ATTENZIONE](#page-2-1)** di questo manuale per scegliere correttamente il cavo di alimentazione CA.

8. Accendere il monitor toccando il tasto di accensione sul frontalino e accendere il computer (**Figura E.1**).

**NOTA:** Se si riscontrano problemi, consultare la sezione **[Risoluzione dei problemi](#page-29-1)** del presente Manuale dell'utente.

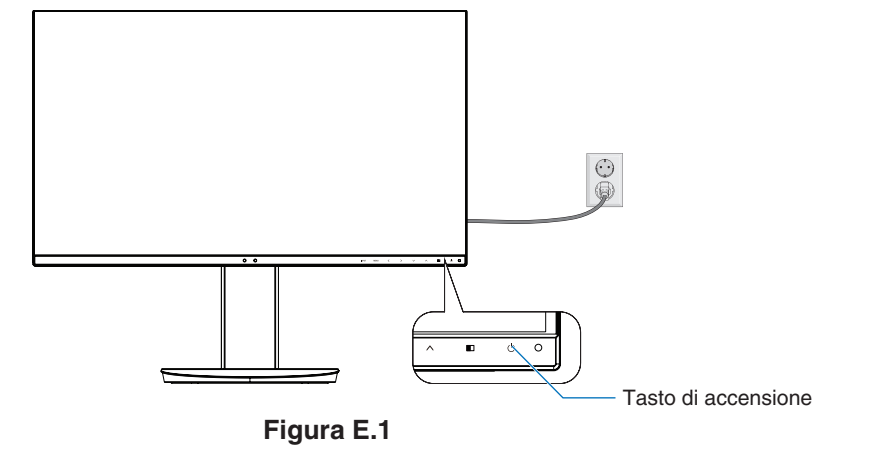

## **Supporto regolabile con possibilità di rotazione**

Sollevamento e abbassamento: Tenere il monitor per i lati e sollevarlo o abbassarlo all'altezza desiderata.

Inclinazione: Afferrare con le mani i lati superiore e inferiore dello schermo del monitor e inclinare e ruotare secondo necessità.

Rotazione dello schermo: Tenere il monitor per i lati e ruotarlo dalla posizione orizzontale a quella verticale. È possibile regolare la rotazione del menu OSD (On-Screen Display) affinché corrisponda alla rotazione dello schermo. Fare riferimento alle istruzioni ROTAZIONE OSD (vedere [pagina](#page-21-0) 20).

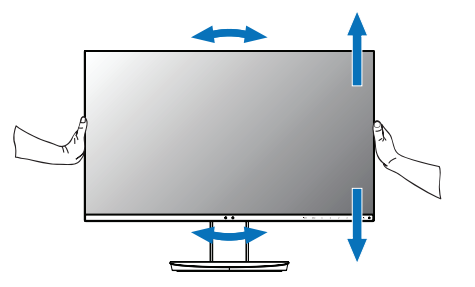

**Rotazione, sollevamento e abbassamento Inclinazione**

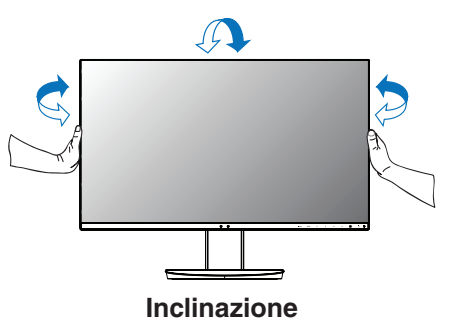

 **ATTENZIONE:** Maneggiare con cura il monitor. Non applicare pressione allo schermo LCD quando si regola l'altezza e si ruota dello schermo del monitor.

> Prima della rotazione, scollegare il cavo di alimentazione e tutti i cavi dallo schermo. Lo schermo deve essere sollevato nella posizione più alta e inclinato per evitare di colpire lo schermo con la scrivania o di pizzicarsi le dita.

## **Installazione del braccio flessibile**

Il monitor LCD è progettato per essere utilizzato con il braccio flessibile. Per ulteriori informazioni, contattare NEC.

Per predisporre il monitor a un diverso montaggio:

- Seguire le istruzioni fornite dal produttore del supporto di montaggio.
	- **ATTENZIONE:** Per soddisfare i requisiti di sicurezza, il monitor deve essere montato su un braccio in grado di sostenere il peso del monitor. Vedere la pagina **[Specifiche](#page-26-1)** per i dettagli. Rimuovere il supporto del monitor prima del montaggio.

#### <span id="page-10-0"></span>Rimozione del supporto monitor per il montaggio

Per predisporre il monitor a un diverso montaggio:

- 1. Scollegare tutti i cavi.
- 2. Posizionare le mani su entrambi i lati dello schermo del monitor e sollevarlo nella posizione più alta.
- 3. Sistemare il monitor rivolto verso il basso su una superficie non abrasiva (**Figura S.1**).
- 4. Afferrare con una mano la base e con l'altra la leva di sblocco rapido. Tenere premuta la leva di rilascio rapido nella direzione indicata dalla freccia (**Figura S.1**).
- 5. Sollevare il supporto per sganciarlo dal monitor (**Figura S.1**). Ora è possibile montare il monitor con un metodo alternativo. Invertire il processo per riapplicare il supporto.
	- **NOTA:** Rimuovere con cautela il supporto del monitor.

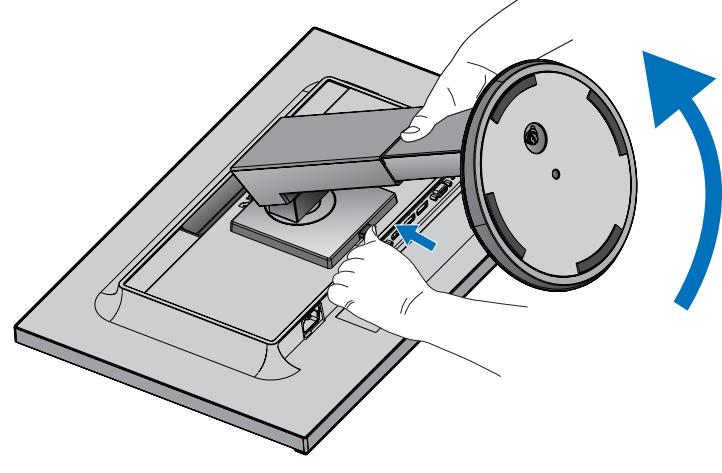

**Figura S.1**

### Montaggio del braccio flessibile

Il monitor LCD è progettato per essere utilizzato con il braccio flessibile.

- 1. Seguire le istruzioni nella sezione **[Rimozione del supporto monitor per il montaggio](#page-10-0)**.
- 2. Utilizzare le 4 viti dopo aver smontato il supporto e attaccare il braccio al monitor (**Figura F.1**).

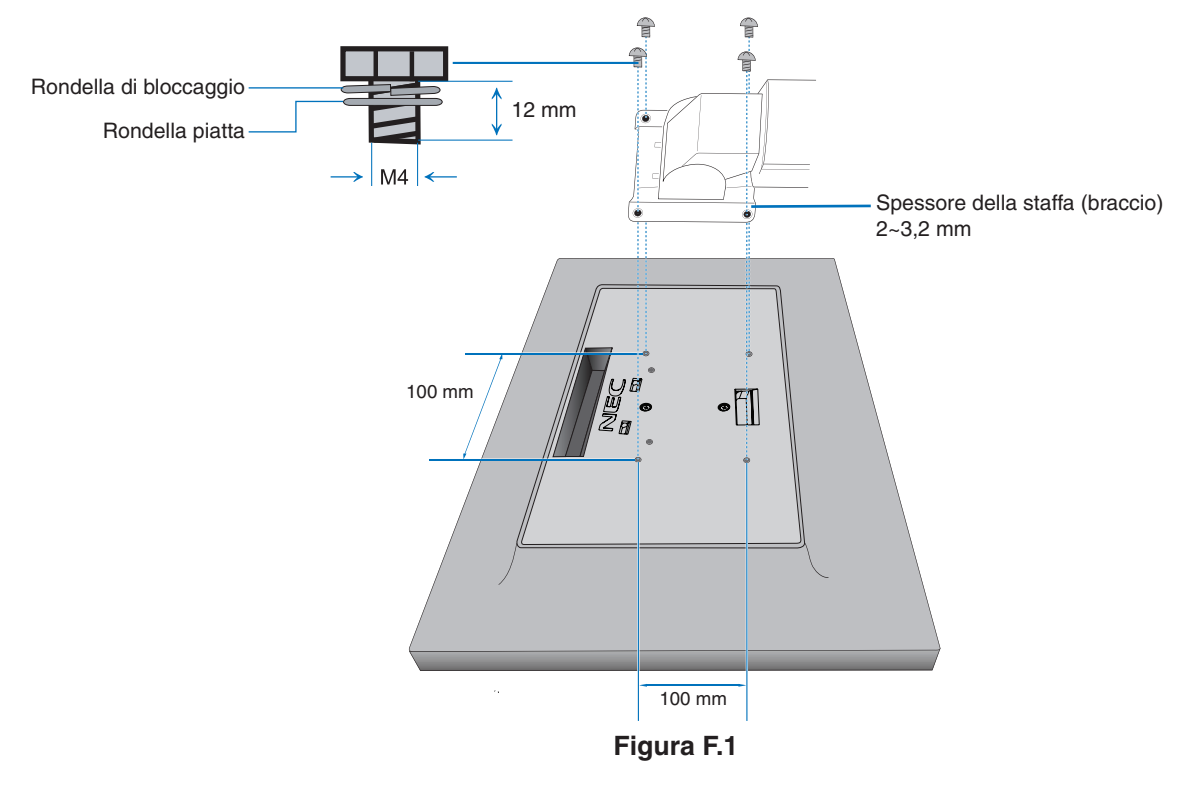

- **ATTENZIONE:** Durante il montaggio, utilizzare solo le 4 viti di dimensione M4 per evitare di danneggiare il monitor e il supporto.
	- Per adempiere ai requisiti di sicurezza, il monitor deve essere montato su un braccio che garantisca la necessaria stabilità in considerazione del peso del monitor. Il monitor LCD deve essere utilizzato esclusivamente con un braccio di tipo approvato (per es. marchio TUEV GS).
	- Serrare tutte le viti (forza di serraggio consigliata: 98 137 N•cm). Una vite allentata può provocare la caduta del monitor dal braccio.
	- Il fissaggio del braccio flessibile deve essere eseguito da due o più persone se il monitor non può essere posizionato a faccia in giù su una superficie piana durante l'installazione.

# <span id="page-12-1"></span><span id="page-12-0"></span>**ControlSync**

ControlSync controlla simultaneamente tutti i monitor secondari collegati a un monitor principale. Può anche controllare un singolo monitor secondario utilizzando la funzione SETTAGGIO INDIVIDUALE (vedere a [pagina](#page-23-0) 22).

Controllo di tutti i monitor secondari collegati (controllo sincronizzato):

- Collegare un cavo ControlSync (ø 2,5) alla porta ControlSync OUT del monitor principale e alla porta ControlSync IN di un monitor secondario. È possibile collegare a cascata fino a 8 monitor, collegandoli tra loro tramite le porte ControlSync OUT e IN dei monitor.
- Seguire la procedura per COPIARE I DATI (vedere [pagina](#page-22-0) 21). Quando viene regolata un'impostazione per il monitor principale, questa viene copiata e inviata automaticamente ai monitor secondari.
- **NOTA:** Sui monitor secondari, l'icona ControlSync è visualizzata nella parte superiore sinistra del menu OSD.

Non collegare le porte ControlSync da IN a IN o da OUT a OUT. Le porte ControlSync dei monitor devono essere collegate da OUT a IN.

Non effettuare un collegamento ad anello collegando l'ultimo monitor della catena al monitor principale.

Spegnere e scollegare i cavi di alimentazione di tutti i monitor. Collegare i cavi ControlSync, collegare i cavi di alimentazione, quindi accendere ciascun monitor.

Se i collegamenti video dei monitor sono effettuati in cascata tramite cavi DisplayPort, collegare il monitor principale al computer.

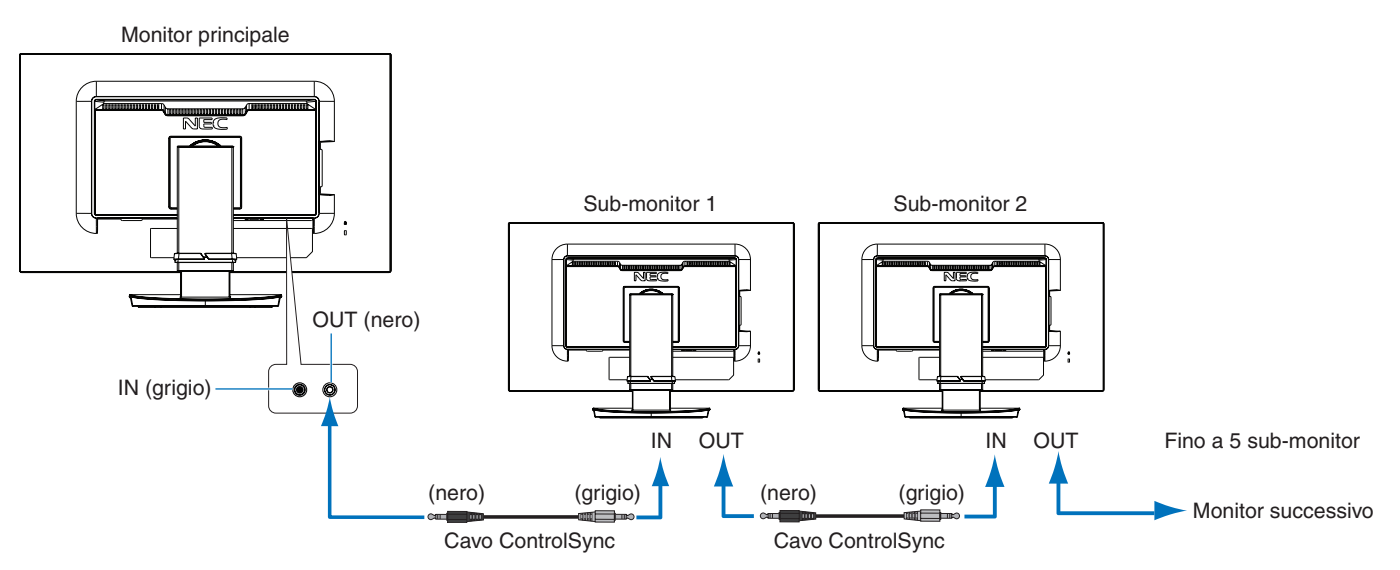

## **Controllo di un monitor di destinazione (Settaggio individuale)**

- 1. Toccare il tasto MENU/EXIT per visualizzare il menu OSD sul monitor principale.
- 2. Toccare il tasto GIÙ/SU per selezionare MONITOR TARGET NR. Quando il cursore si trova su "MONITOR TARGET NR.", viene aperto un menu per il numero del monitor secondario. Utilizzare i tasti SIN./DEST. per selezionare il numero del monitor secondario.

Toccando il tasto INPUT/SELECT, ogni monitor secondario visualizza il relativo numero di monitor.

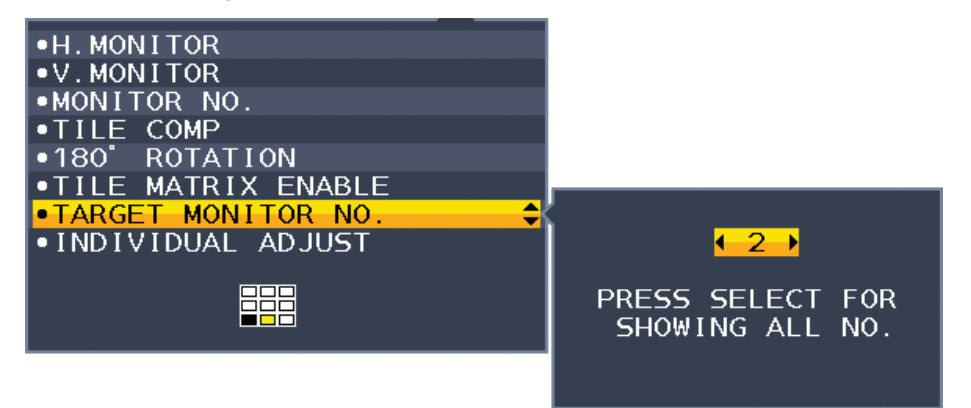

- 3. Toccare il tasto GIÙ/SU per selezionare SETTAGGIO INDIVIDUALE, quindi impostare l'opzione su ACCESO. Controllare l'OSD del monitor utilizzando i tasti di controllo del monitor principale.
- **NOTA:** Per disabilitare SETTAGGIO INDIVIDUALE, toccare contemporaneamente i tasti SELECT ed EXIT.

Icona ControlSync

#### Tramite ControlSync è possibile controllare le seguenti impostazioni:

<span id="page-13-0"></span>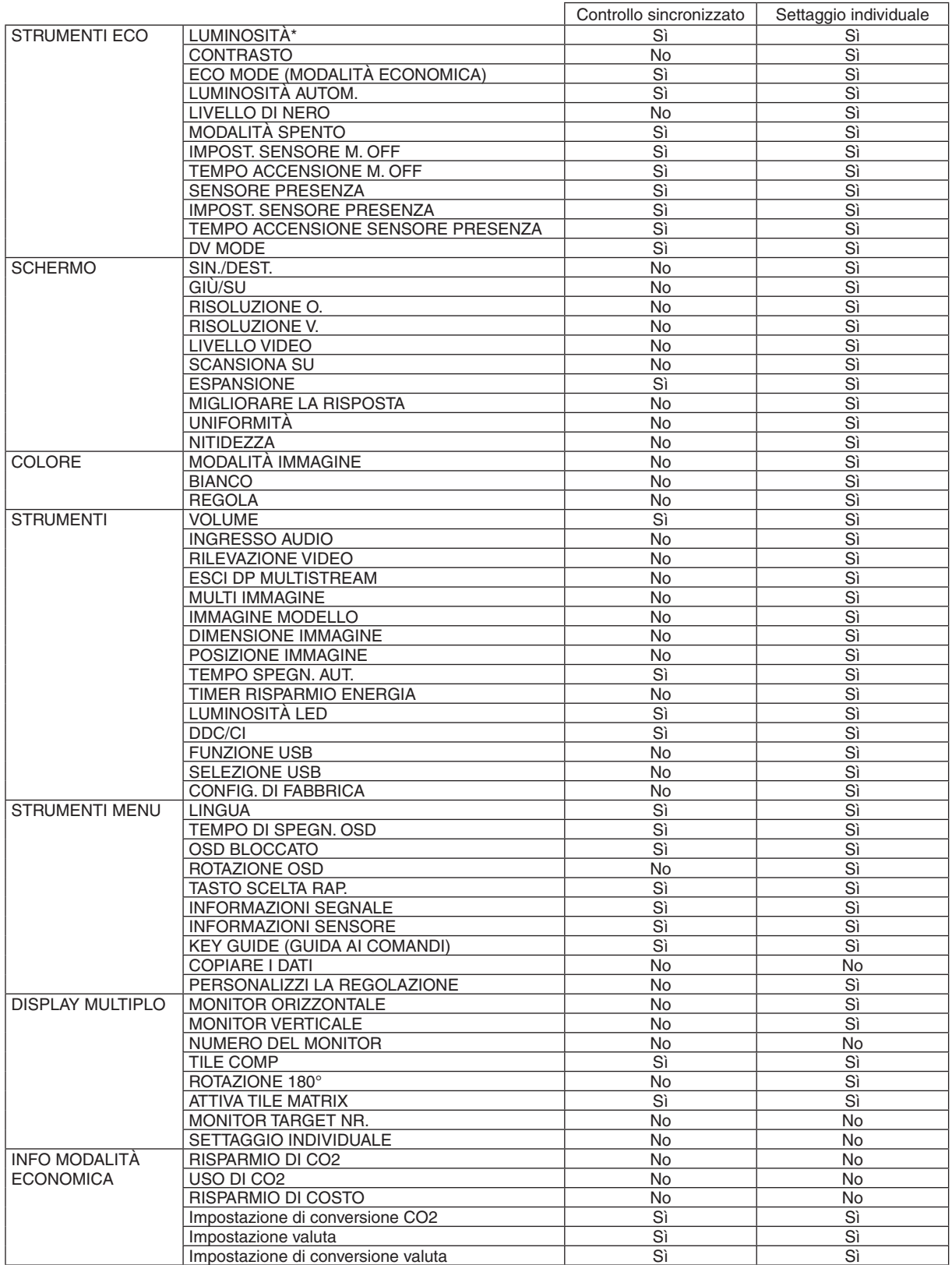

Altre impostazioni:

Controllo alimentazione (interruttore CC) Sensore luce ambientale Risultato sensore di presenza umana

Disattivazione audio

**NOTA:** Sono attivi solo i sensori di illuminazione ambientale e di presenza umana del monitor. Non coprire questi sensori (vedere a [pagina](#page-15-2) 14).

Dopo aver collegato tutti i cavi di alimentazione e i cavi ControlSync, controllare che ControlSync funzioni correttamente spegnendo e riaccendendo il monitor principale. Non utilizzare i connettori ControlSync per scopi diversi da quello specificato.

\* Questo valore non è un valore di output regolato direttamente. È regolato relativamente.

# <span id="page-14-1"></span><span id="page-14-0"></span>**Connessione di più monitor mediante DisplayPort**

È possibile collegare a cascata i monitor utilizzando i collegamenti DisplayPort OUT/IN sui monitor. Per l'uso di più monitor collegati nella modalità di trasporto multi-stream (MST), ESCI DP MULTISTREAM deve essere impostato su "AUTO" per ogni monitor. Cambiare l'impostazione per l'ultimo monitor collegato al computer. Se i monitor non visualizzano l'immagine, spegnere il monitor collegato al computer e riaccenderlo. Potrebbe essere necessario configurare i collegamenti DisplayPort. Consultare la tabella di seguito e modificare le impostazioni secondo necessità.

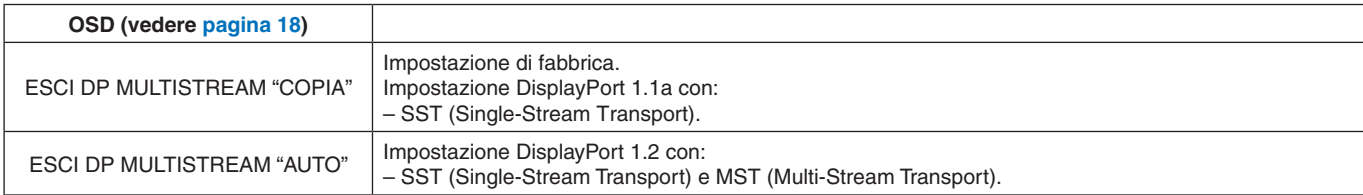

A seconda delle impostazioni della scheda video nel sistema operativo del computer collegato, l'immagine potrebbe non essere estesa. Consultare le istruzioni per l'uso del computer per modificare le impostazioni.

**NOTA:** Utilizzare i cavi DisplayPort forniti con i monitor per collegare tra loro i monitor. Si consiglia vivamente di utilizzare lo stesso modello di monitor per tutti i monitor nel collegamento a cascata. Rimuovere il cappuccio dal connettore DisplayPort OUT sul monitor. Contattare il fornitore della scheda video per ulteriori informazioni.

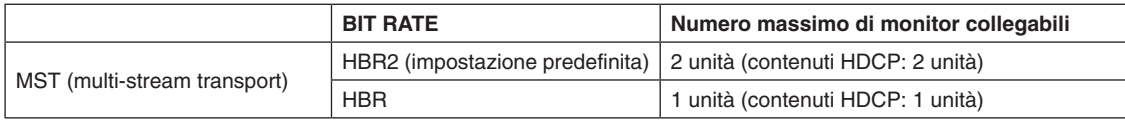

**NOTA:** Il numero di monitor che possono essere collegati a cascata da un singolo collegamento al computer dipende dalle capacità della scheda video e dalle sue impostazioni.

Consultare le istruzioni per l'uso del computer o della scheda video.

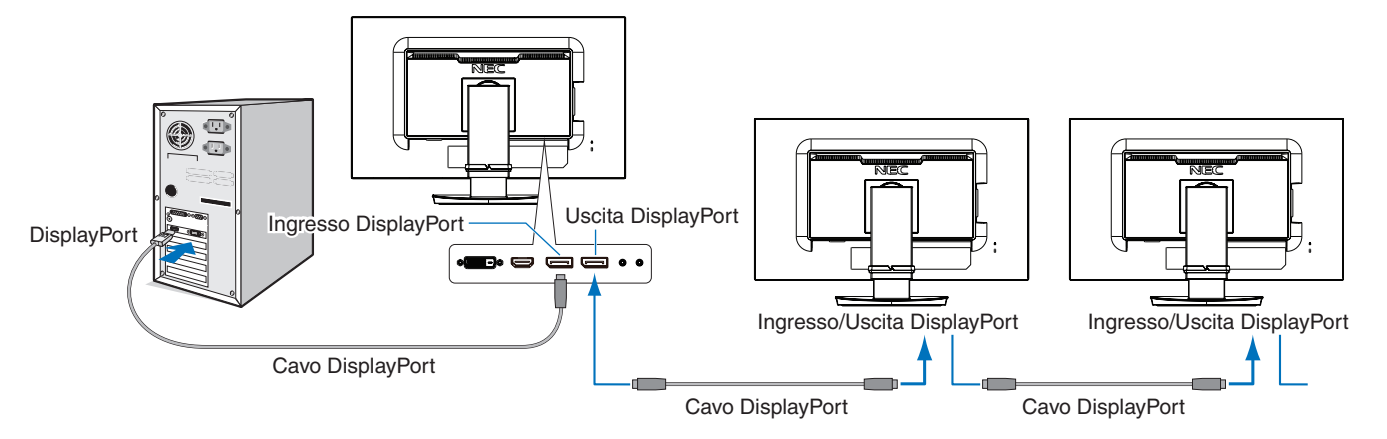

**NOTA:** Se sul monitor non appare l'immagine, seguire la procedura di risoluzione dei problemi **Ripristino dall'assenza di immagine** e selezionare DP VER "1.1" (di seguito). Quando è selezionata la funzione MST, la funzione di risparmio energia conforme alla direttiva ErP non è utilizzabile.

# <span id="page-14-2"></span>**Ripristino dall'assenza di immagine**

Se i monitor non visualizzano l'immagine dopo aver configurato ESCI DP MULTISTREAM, attenersi alle istruzioni seguenti:

- 1. Spegnere il computer.
- 2. Toccare il tasto "MENU" per visualizzare il menu OSD NESSUN SEGNALE.
- 3. Toccare il tasto "  $\wedge$ " per visualizzare il menu NESSUN INPUT.
- 4. Toccare "^" o "V" per visualizzare il menu di commutazione DisplayPort.
- 5. Selezionare DP VER "1.1" per attivare l'impostazione DisplayPort.
- 6. Premere MENU per chiudere il menu OSD.
- 7. Accendere il computer.
- **NOTA:** MST (trasporto multi-stream) e SST (trasporto single-stream) richiedono una scheda video corrispondente. Verificare che la scheda video supporti il trasporto multi-stream (MST). Consultare le istruzioni per l'uso del computer per modificare le impostazioni.
- **NOTA:** Utilizzare i cavi DisplayPort forniti con i monitor per collegare tra loro i monitor.

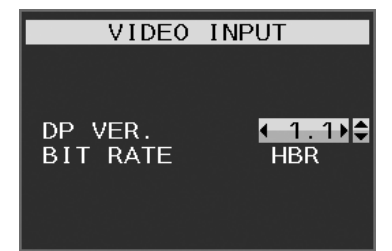

Italiano

## <span id="page-15-1"></span><span id="page-15-0"></span>**I tasti di controllo OSD (On-Screen Display) sulla parte anteriore del monitor hanno le seguenti funzioni:**

<span id="page-15-2"></span>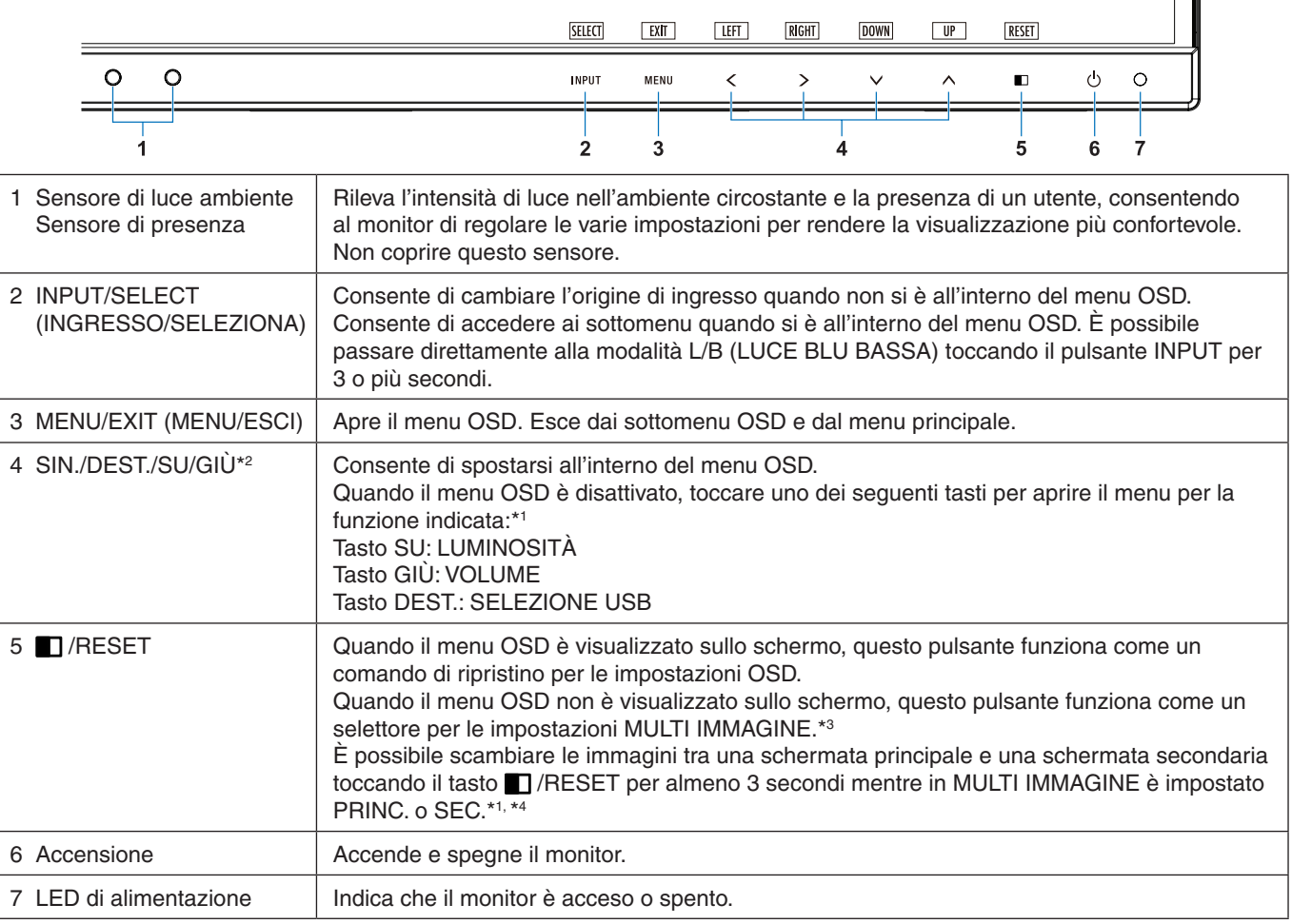

\*1 Quando la funzione TASTO SCELTA RAP. è impostata su SPENTO, questa funzione è disabilitata.

\*2 A seconda dell'impostazione ROTAZIONE OSD, le guide dei tasti SIN., DEST., SU e GIÙ vengono visualizzate differentemente in corrispondenza dei tasti  $\langle , \rangle$ ,  $\vee$ ,  $\wedge$  (vedere [pagina](#page-21-0) 20).

#### \*3 Menu MULTI IMMAGINE.

Toccare SIN./DEST. per selezionare una schermata prioritaria (regolabile). Se MULTI IMMAGINE è SPENTO, viene visualizzata una singola schermata.

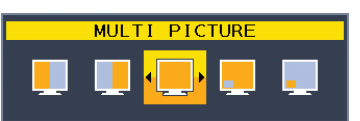

\*4 Lo scambio non è supportato nella modalità Picture By Picture. L'audio mantiene il valore dell'impostazione INGRESSO AUDIO.

L'espansione mantiene il valore dell'impostazione EXPANSION di ciascun ingresso.

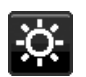

# **STRUMENTI ECO**

## **LUMINOSITÀ**

Regola la luminosità del'immagine e dello schermo. Se la ECO MODE è impostata su 1 o 2, verrà visualizzata una barra IMPATTO DI CO2.

## **CONTRASTO**

Regola la luminosità dell'immagine e dello schermo tramite il livello del segnale di ingresso.

**NOTA:** CONTRASTO e DV MODE possono essere regolati per tutti i COLOR CONTROLS (CONTROLLI COLORE) tranne L/B.

## **ECO MODE**

Diminuisce il consumo elettrico riducendo il grado di luminosità.

**SPENTO:** Non funziona.

**1:** Imposta l'intervallo della variabile della luminosità da 0% a 70%.

Questa impostazione può regolare la luminosità in un intervallo in cui l'alimentazione viene ridotta del 10% rispetto all'impostazione di luminosità massima.

**2:** Imposta l'intervallo della variabile della luminosità da 0% a 30%.

Questa impostazione può regolare la luminosità in un intervallo in cui l'alimentazione viene ridotta del 30% rispetto all'impostazione di luminosità massima.

Quando questa funzione è impostata su ACCESO, lungo la barra di regolazione della luminosità viene visualizzata una barra IMPATTO DI CO2.

**NOTA:** Questa funzione è disabilitata se DV MODE è impostata su DINAMICO. Questa funzione è disabilitata quando Sistema controllo colore è impostato su DICOM SIM. Questa funzione è utilizzabile solo quando MULTI IMMAGINE è SPENTO.

## **LUMINOSITÀ AUTOM.**

**SPENTO:** Non funziona.

**ACCESO (LUCE AMBIENTE):** Regola automaticamente la luminosità sull'impostazione ottimale rilevando il livello di luminosità dell'ambiente\*1 .

\*1: Per informazioni dettagliate sulla funzione di luminosità automatica, vedere [pagina](#page-34-1) 33.

**NOTA:** Questa funzione è disabilitata se DV MODE è impostata su DINAMICO. Questa funzione è disabilitata quando Sistema controllo colore è impostato su DICOM SIM. Questa funzione è utilizzabile solo quando MULTI IMMAGINE è SPENTO.

## **LIVELLO DI NERO**

Regola il livello di luminosità del nero quando è visualizzato sullo schermo.

## <span id="page-16-0"></span>**MODALITÀ SPENTO**

Il sistema IPM (Intelligent Power Manager) consente al monitor di entrare in modalità di risparmio energetico dopo un periodo di inattività.

Le impostazioni disponibili sono due:

**SPENTO:** Il monitor entra automaticamente in modalità di risparmio energetico in caso di perdita del segnale di ingresso.

**ACCESO:** Il monitor entra automaticamente in modalità di risparmio energia quando la luminosità dell'ambiente circostante scende sotto il livello impostato dall'utente. Il livello può essere regolato nell'impostazione del sensore MODALITÀ SPENTO.

Nella modalità di risparmio energetico, il LED nella parte anteriore del monitor diventa blu scuro. Nella modalità di risparmio energia, toccare uno dei tasti anteriori, tranne POWER e INPUT/SELECT, per ritornare alla modalità normale.

Quando il grado di luminosità dell'ambiente torna alla normalità, il monitor ripristina automaticamente la modalità normale.

## **IMPOST. SENSORE (MODALITÀ SPENTO)**

Consente di regolare il livello di soglia del sensore di illuminazione ambientale per rilevare le condizioni di scarsa illuminazione e mostra il risultato della misurazione corrente del sensore.

## **TEMPO ACCENSIONE (MODALITÀ SPENTO)**

Consente di regolare il tempo di attesa per l'accesso a un livello di consumo energetico inferiore quando il sensore di illuminazione ambientale rileva condizioni di scarsa illuminazione.

## <span id="page-17-0"></span>**SENSORE PRESENZA**

Il sensore rileva il movimento di una persona utilizzando la funzione SENSORE PRESENZA. La funzione SENSORE PRESENZA dispone di tre impostazioni:

#### **SPENTO:** Non funziona.

**1 (LUMINOSITÀ):** Dopo aver rilevato l'assenza di persone per un certo periodo di tempo, il monitor passa automaticamente alla modalità a bassa luminosità per ridurre il consumo energetico. Quando una persona si avvicina di nuovo al monitor, il monitor torna automaticamente alla modalità normale. TEMPO ACCENSIONE consente di regolare il tempo di attesa prima del passaggio alla modalità a bassa luminosità.

**2 (PROFONDITÀ):** Dopo aver rilevato l'assenza di persone, il monitor passa automaticamente alla modalità di risparmio energia per ridurre il consumo energetico. Quando una persona si avvicina di nuovo al monitor, il monitor esce dalla modalità di risparmio energia.

**NOTA:** Consente di rilevare una persona entro 1,5 m circa dal monitor.

## **IMPOST. SENSORE (SENSORE PRESENZA)**

Regola il livello di soglia del sensore presenza.

Quando l'icona del sensore presenza si trova sul lato destro della barra di colore bianco o dell'onda di colore vermiglio, la persona non viene rilevata.

**NOTA:** La funzione del sensore di presenza viene avviata dopo la chiusura del menu OSD.

### <span id="page-17-1"></span>**TEMPO ACCENSIONE (SENSORE PRESENZA)**

Consente di regolare il tempo di attesa prima del passaggio alla modalità a bassa luminosità o alla modalità di risparmio energia quando il sensore di presenza non rileva persone.

#### **DV MODE**

La modalità Dynamic Visual (Visiva Dinamica) consente di selezionare una delle seguenti impostazioni:

**STANDARD:** Impostazione standard.

**TESTO:** Impostazione che rende più nitide le lettere e le righe, adatta per l'elaborazione di base dei testi e per i fogli di lavoro.

**FILM:** Impostazione che aumenta le tonalità scure, adatta per i film.

**GIOCHI:** Impostazione che aumenta i toni pieni, adatta soprattutto per i giochi che utilizzano immagini vivide e colorate.

**FOTO:** Impostazione che ottimizza il contrasto; adatta soprattutto alle immagini fisse.

**DINAMICO:** Impostazione che regola la luminosità rilevando le aree nere dello schermo e la ottimizza.

**NOTA:** Questa funzione è disattivata quando il Sistema di controllo del colore è impostato su L/B,

PROGRAMMABILE o DICOM SIM.

STANDARD viene utilizzato per la conformità al certificato TCO.

DINAMICO è utilizzabile solo quando MULTI IMMAGINE è SPENTO.

# **SCHERMO**

#### **SIN./DEST.**

Controlla la posizione orizzontale dell'immagine all'interno dell'area di visualizzazione dell'LCD. **NOTA:** Se la caratteristica non funziona correttamente, ridurre il livello di RISOLUZIONE O.

### <span id="page-17-3"></span>**GIÙ/SU**

Controlla la posizione verticale dell'immagine all'interno dell'area di visualizzazione dell'LCD. **NOTA:** Se la caratteristica non funziona correttamente, ridurre il livello di RISOLUZIONE V.

### <span id="page-17-2"></span>**RISOLUZIONE O.**

Regola la dimensione orizzontale aumentando o diminuendo la risoluzione. Toccare il tasto "DEST." per ridurre la larghezza dell'immagine sullo schermo. Toccare il tasto "SIN." per ampliare la larghezza dell'immagine sullo schermo.

### **RISOLUZIONE V.**

Regola la dimensione verticale aumentando o diminuendo la risoluzione. Toccare il tasto "DEST." per ridurre l'altezza dell'immagine sullo schermo. Toccare il tasto "SIN." per estendere l'altezza dell'immagine sullo schermo.

#### **LIVELLO VIDEO (solo ingresso HDMI)**

**NORMAL:** Impostazione per l'uso con un computer. Visualizza tutti i segnali di ingresso con incrementi di 0-255.

**AMPL.:** Impostazione per l'uso con apparecchiature audiovisive. Espande i segnali di ingresso con incrementi da 16-235 a 0-255.

## **SCANSIONA SU (solo ingresso HDMI)**

Alcuni formati video richiedono diverse modalità di scansione per visualizzare l'immagine in modo ottimale.

**ACCESO:** Le dimensioni dell'immagine sono superiori a quelle visualizzabili. Il bordo dell'immagine apparirà tagliato. Circa il 95% dell'immagine verrà visualizzata sullo schermo.

**SPENTO:** Le dimensioni dell'immagine rientrano nell'area di visualizzazione. Tutta l'immagine verrà visualizzata sullo schermo.

#### <span id="page-18-0"></span>**ESPANSIONE**

Imposta il metodo di Zoom.

**PIENO:** L'immagine viene espansa a tutto schermo, indipendentemente dalla risoluzione.

**PROPORZ.:** L'immagine viene espansa senza cambiare il rapporto proporzionale.

**SPENTO:** L'immagine non viene espansa.

**NOTA:** PIENO non è utilizzabile quando MULTI IMMAGINE è SPENTO.

#### **MIGLIORARE LA RISPOSTA**

Attiva o disattiva la funzione "Migliorare la risposta". Tale funzione può migliorare la nitidezza di alcune immagini in movimento.

#### **UNIFORMITÀ**

Questa funzione compensa elettronicamente le eventuali imperfezioni minime nel livello di uniformità del bianco, nonché le deviazioni nel colore che potrebbero verificarsi nell'area di visualizzazione dello schermo. Tali variazioni sono tipiche dei pannelli LCD. Essa consente inoltre di ottimizzare il colore e perfezionare l'uniformità della luminanza del display.

**NOTA:** Utilizzando la funzione UNIFORMITÀ, viene ridotto il livello massimo generale di luminanza del display. Se si desidera un grado maggiore di luminanza rispetto alle prestazioni uniformi del display, è necessario disattivare questa funzione. "ACCESO" genera un effetto migliore ma potrebbe anche ridurre il RAPPORTO DI CONTRASTO.

### **NITIDEZZA**

Consente di regolare la nitidezza dell'immagine.

# **Colore**

## **MODALITÀ IMMAGINE**

Scegliere la modalità dell'immagine più adatta al tipo di contenuti visualizzati. È possibile selezionare fino a 5 tipi. Vedere "Uso della funzione MODALITÀ IMMAGINE" ([pagina](#page-25-1) 24) per maggiori informazioni.

### **BIANCO**

Regolare la temperatura del colore con NATIVO oppure aumentando o diminuendo questa impostazione. Una temperatura di colore più bassa rende lo schermo rossastro, mentre una temperatura più alta rende lo schermo bluastro. NATIVO è una temperatura di colore predefinita dello schermo LCD. Sono consigliati 6500 K per la progettazione grafica generica e 5000 K per la corrispondenza di stampa.

**NOTA:** Viene automaticamente impostato su NATIVO quando si riduce il livello di BIANCO sotto 3000K.

#### **REGOLA**

**BIANCO (Bilanciamento del bianco):** Se BIANCO necessita di ulteriori regolazioni, è possibile modifica i singoli livelli R/G/B del punto bianco. Per regolare i livelli R/G/B, deve essere selezionato PERSON per la temperatura del colore. **TONALITÀ:** Regola la tonalità di ciascun colore\*1 . La modifica del colore apparirà sullo schermo e le barre dei colori del menu visualizzeranno il livello di regolazione.

OFFSET: Regola la luminosità di ciascun colore<sup>\*1</sup>. Toccare il tasto "DEST." per aumentare la luminosità del colore.

SATURAZIONE: Regola la profondità di ciascun colore<sup>\*1</sup>. Toccare il tasto "DEST." per aumentare la vivacità del colore. \*1: ROSSO, GIALLO, VERDE, CIANO, BLU e MAGENTA.

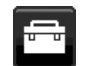

## **Strumenti**

### **VOLUME**

Controlla il volume degli altoparlanti o delle cuffie. Per disattivare l'uscita degli altoparlanti, toccare il tasto " | /RESET".

#### **INGRESSO AUDIO**

Consente la selezione della sorgente audio.

Quando MULTI IMMAGINE è SPENTO:

Questa funzione consente di selezionare INGRESSO AUDIO, HDMI, DISPLAYPORT o USB-C.

Quando MULTI IMMAGINE è SIN. o DEST.:

**SIN.:** Viene trasmesso l'audio associato al segnale video di sinistra (solo HDMI, DISPLAYPORT o USB-C). **DEST.:** Viene trasmesso l'audio associato al segnale video di destra (solo HDMI, DISPLAYPORT o USB-C).

**INGRESSO AUDIO:** Viene trasmesso l'audio proveniente dal jack di ingresso audio sul retro del monitor. Quando MULTI IMMAGINE è PRINC. o SEC.:

**PRINC.:** Viene trasmesso l'audio associato al segnale video principale (solo HDMI, DISPLAYPORT o USB-C).

**SEC.:** Viene trasmesso l'audio associato al segnale video secondario (solo HDMI, DISPLAYPORT o USB-C). **INGRESSO AUDIO:** Viene trasmesso l'audio proveniente dal jack di ingresso audio sul retro del monitor.

**NOTA:** Se si utilizza la suddivisione dello schermo, l'impostazione INGRESSO AUDIO può cambiare il segnale di ingresso audio inviato tramite gli altoparlanti integrati.

#### **RILEVAZIONE VIDEO**

Seleziona il metodo di rilevazione video in caso siano connessi più ingressi video.

**PRIMO:** Se il segnale di ingresso video corrente non è presente, il monitor cerca un segnale video da un'altra porta di ingresso video. Se il segnale video è presente su un'altra porta, il monitor imposta automaticamente l'ingresso sulla nuova origine video rilevata. Il monitor non cercherà altri segnali video finché è presente l'origine video corrente.

**NES:** Il rilevamento del segnale di ingresso video non è abilitato.

**ULTIMO:** Quando il monitor visualizza un segnale proveniente dall'origine corrente e viene fornita una nuova origine secondaria al monitor, il monitor passa automaticamente alla nuova origine video. Se il segnale di ingresso video corrente non è presente, il monitor cerca un segnale video da un'altra porta di ingresso video. Se il segnale video è presente su un'altra porta, il monitor imposta automaticamente l'ingresso sulla nuova origine video rilevata.

### <span id="page-19-0"></span>**ESCI DP MULTISTREAM**

Consente di selezionare la modalità DisplayPort.

<span id="page-19-1"></span>Consultare le istruzioni per l'uso del computer o della scheda video.

**COPIA:** Imposta SST (single-stream transport). L'impostazione predefinita è "COPIA".

**AUTO:** Visualizza in modalità SST (single-stream transport) e MST (multi-stream transport). Durante l'uso di MST (multi-stream transport) deve essere selezionato AUTO.\*

- Se più monitor sono impostati su SST (single-stream transport), la stessa immagine è visualizzata su ciascun monitor. **NOTA:** Se sul monitor non è visibile un'immagine, consultare **Connessione di più monitor mediante DisplayPort**
- (vedere [pagina](#page-14-1) 13). \*: MST (trasporto multi-stream) e SST (trasporto single-stream) richiedono una scheda video del computer in grado di supportare la funzione.

## **MULTI IMMAGINE**

Consente di attivare la funzione MULTI IMMAGINE e di selezionare la schermata prioritaria (regolabile).

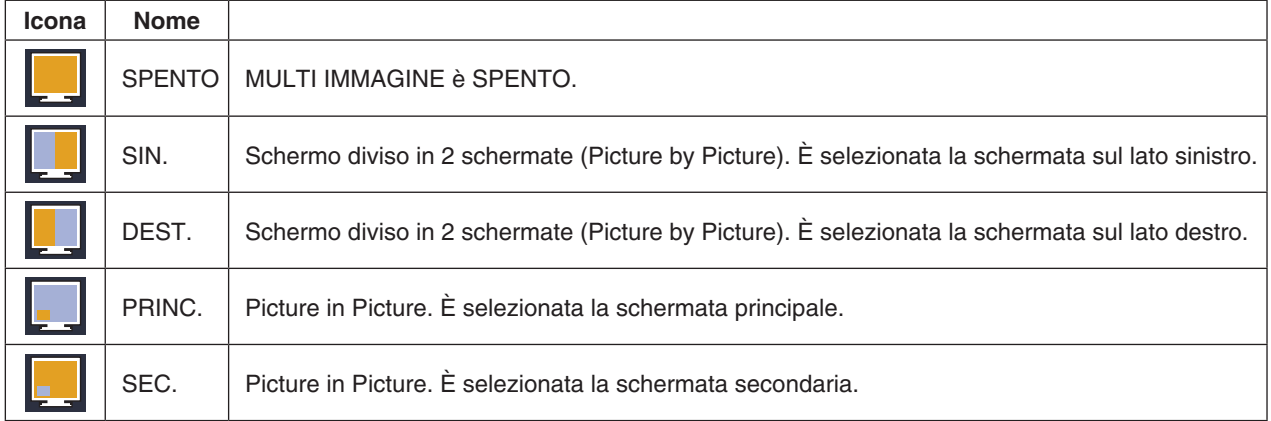

**NOTA:** Quando è selezionato "SIN.", "DEST.", "PRINC." o "SEC.", è possibile regolare solo la schermata selezionata.

### <span id="page-20-0"></span>**IMMAGINE MODELLO**

Se in MULTI IMMAGINE è selezionato "SIN." o "DEST.", consente di selezionare le dimensioni dell'immagine.

**AUTO:** Mostra 2 schermate in base alle impostazioni RISOLUZIONE INPUT ed ESPANSIONE per la schermata prioritaria (regolabile) selezionata in MULTI IMMAGINE.

**CENTRO:** Divide uniformemente lo schermo in 2 schermate a partire dal centro.

Se in MULTI IMMAGINE è selezionato "PRINC." o "SEC.", consente di selezionare la posizione della schermata secondaria.

**SIN.:** La posizione iniziale della schermata secondaria corrisponde all'angolo inferiore sinistro dello schermo.

**DEST.:** La posizione iniziale della schermata secondaria corrisponde all'angolo inferiore destro dello schermo.

### **DIMENSIONE IMMAGINE**

Consente di selezionare PICCOLO, MEDIO o GRANDE come dimensione dell'immagine secondaria utilizzata nella modalità Picture in Picture.

### **POSIZIONE IMMAGINE**

Consente di stabilire se la schermata secondaria deve essere visualizzata sullo schermo.

Toccare il tasto SELECT per accedere alla modalità POSIZIONE IMMAGINE (**Figura 1**).

Utilizzare i tasti SIN., DEST., SU e GIÙ per controllare la posizione orizzontale e verticale della schermata secondaria all'interno dei confini del lato dello schermo che la contiene (**Figura 2**).

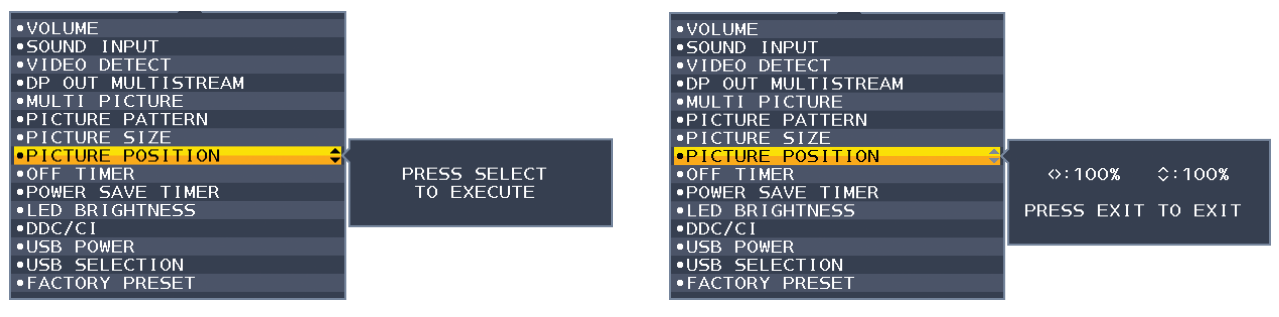

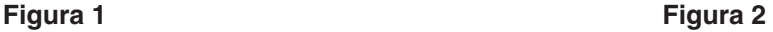

### **TEMPO SPEGN. AUT.**

Il monitor si spegne automaticamente dopo un periodo di tempo configurabile. Prima dello spegnimento, viene visualizzato un messaggio che chiede se si desidera ritardare il tempo di spegnimento di 60 minuti. Per ritardare il tempo di spegnimento, toccare qualsiasi tasto dell'OSD.

### **TIMER RISPARMIO ENERGIA**

TIMER RISPARMIO ENERGIA consente di spegnere automaticamente il monitor dopo 2 ore consecutive trascorse nella modalità di risparmio energia.

### **LUMINOSITÀ LED**

Consente di regolare la luminosità del LED blu.

#### **DDC/CI**

Questa funzione consente di attivare o disattivare la funzione DDC/CI.

#### **FUNZIONE USB**

Consente di selezionare la modalità di abilitazione delle porte USB Type-A e USB Type-C in relazione allo stato di alimentazione del monitor.

**AUTO:** La porta USB a valle risulta alimentata in base alle condizioni di alimentazione del monitor.

**ACCESO:** La porta USB a valle è sempre alimentata, anche quando il monitor è nella modalità di risparmio energia o spento.

**SPENTO:** Tutte le funzioni USB (compreso il segnale video USB Type-C) sono disabilitate.

**NOTA:** Il consumo energetico effettivo dipende dal dispositivo USB collegato, anche quando il monitor è spento.

### **SELEZIONE USB**

Cambiare l'ingresso USB a monte (USB o USB-C) associato all'ingresso corrente dello schermo. Quando si collega un computer a ogni porta a monte, le porte USB del monitor a valle possono essere utilizzate selezionando questa impostazione per il segnale in ingresso corrente.

È possibile cambiare la combinazione di porta USB a monte e visualizzazione attiva utilizzando il tasto INPUT (vedere a [pagina](#page-15-1) 14).

Quando si utilizza una sola porta a monte, per impostazione predefinita viene utilizzata la porta a monte collegata.

**NOTA:** Per evitare perdite di dati, prima di cambiare le porte USB a monte, assicurarsi che il sistema operativo del computer collegato alla porta USB a monte non stia utilizzando dispositivi di archiviazione USB.

### **CONFIG. DI FABBRICA**

Selezionando Config. di fabbrica è possibile resettare tutte le impostazioni dei controlli OSD sulle impostazioni di fabbrica, eccetto Lingua, OSD bloccato ed elementi in tag Display Multiplo. Per reimpostare le singole impostazioni, toccare il tasto "<sup>1</sup>/RESET".

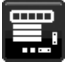

## **Strumenti MENU**

#### **LINGUA**

Seleziona la lingua utilizzata dall'OSD.

### **TEMPO DI SPEGN. OSD**

Il menu OSD rimane attivo per tutto il tempo che viene utilizzato. È possibile selezionare l'intervallo di tempo passato il quale, nel caso non venga toccato nessun pulsante, scompare il menu OSD. Le scelte preimpostate sono di 10 - 120 secondi con incrementi di 5 secondi.

## **OSD BLOCCATO**

Questo comando blocca l'accesso a tutte le funzioni di comando OSD ad eccezione di Luminosità, Contrasto e Volume. Per attivare la funzione OSD bloccato, accedere al menu OSD, selezionare OSD BLOCCATO, quindi toccare "SELECT" e DEST. contemporaneamente. Per disattivarla, toccare "SELECT" e SIN. contemporaneamente.

## <span id="page-21-0"></span>**ROTAZIONE OSD**

Controlla la rotazione del menu OSD.

A seconda dell'angolazione dell'immagine (rotazione del monitor), selezionare un'impostazione di rotazione OSD adatta.

**NOTA:** Impostare KEY GUIDE (GUIDA AI COMANDI) su "ACCESO" per visualizzare la guida dei tasti.

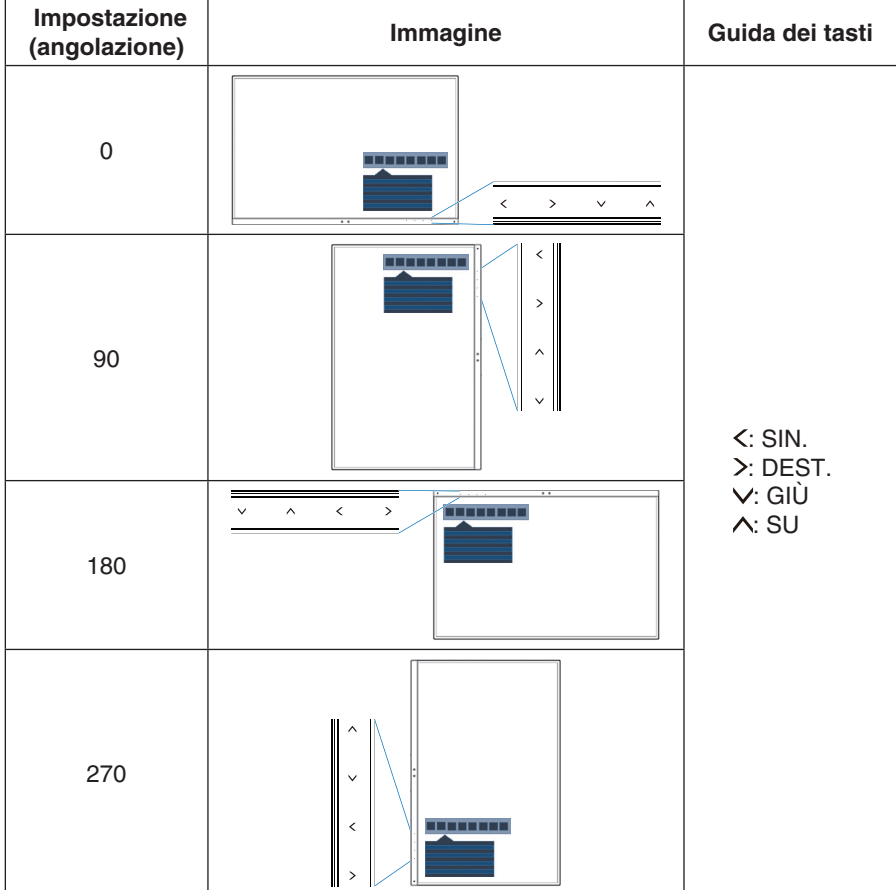

### **TASTO SCELTA RAP.**

Quando questa funzione è attiva, le impostazioni LUMINOSITÀ, VOLUME, SELEZIONE USB e MULTI IMMAGINE possono essere modificate senza accedere al menu OSD.

#### **ACCESO:**

**LUMINOSITÀ:** Toccare il tasto SU, quindi regolare il livello di luminosità nel sottomenu visualizzato.

**VOLUME:** Toccare il tasto GIÙ, quindi regolare il livello del volume nel sottomenu visualizzato.

**SELEZIONE USB:** Toccare il tasto DEST. per aprire il sottomenu SELEZIONE USB.

**MULTI IMMAGINE:** Toccare il tasto /RESET per aprire il sottomenu MULTI IMMAGINE. È possibile scambiare le immagini tra la schermata principale e la schermata secondaria toccando il tasto || /RESET per almeno 3 secondi mentre è impostato PRINC. o SEC. in MULTI IMMAGINE.

SPENTO: La funzione TASTO SCELTA RAP. per il tasto " | /RESET", il tasto "SIN./DEST." e il tasto "GIÙ/SU" è disattivata.

#### **INFORMAZIONI SEGNALE**

Se si seleziona "ON", il monitor visualizza il "MENU INPUT VIDEO" dopo aver cambiato l'ingresso. Se si seleziona "OFF", il monitor non visualizza il "MENU INPUT VIDEO" dopo aver cambiato l'ingresso.

#### <span id="page-22-1"></span>**INFORMAZIONI SENSORE**

Se si seleziona "ACCESO", il monitor visualizza il messaggio "SENSORE DI PRESENZA ACCESO". Se si seleziona "SPENTO", il monitor non visualizza il messaggio "SENSORE DI PRESENZA ACCESO".

#### **KEY GUIDE (GUIDA AI COMANDI)**

Se si seleziona "ACCESO", sullo schermo viene visualizzata la guida ai comandi quando si accede al menu OSD.

#### <span id="page-22-0"></span>**COPIARE I DATI**

Per avviare la copia dei dati dal monitor principale al monitor secondario, selezionare "COPIARE I DATI" e toccare "SELECT". L'indicatore "PROCEDERE..." appare sullo schermo.

**NOTA:** Questa funzione è intesa solo per il monitor principale in ControlSync. Tutte le impostazioni specificate nella tabella ControlSync (vedere [pagina](#page-13-0) 12) verranno copiate dal monitor principale ai sub-monitor.

#### **PERSONALIZZI LA REGOLAZIONE**

Memorizza le impostazioni correnti per facilitarne il recupero.

**Per memorizzare le impostazioni correnti:** Toccare "SELECT". In seguito alla visualizzazione di un messaggio di avvertenza, toccare "RESET" per memorizzare le impostazioni correnti.

**Per ripristinare le impostazioni:** Tenere premuto "MENU" per 3 o più secondi con il menu OSD inattivo.

# **DISPLAY MULTIPLO**

#### **MONITOR ORIZZONTALE**

Consente di selezionare il numero di display orizzontali.

#### **MONITOR VERTICALE**

Consente di selezionare il numero di display verticali.

#### <span id="page-22-2"></span>**NUMERO DEL MONITOR**

Questa funzione consente l'espansione dell'immagine su più schermi, ma è utilizzata anche per SETTAGGIO INDIVIDUALE.

Espansione dell'immagine su più schermi:

Per impostare il numero di monitor di ciascun monitor, consultare **[Esempio di installazione e numero del monitor](#page-23-1)**. Quando sono impostati MONITOR ORIZZONTALE e MONITOR VERTICALE, sotto il menu OSD viene visualizzata una figura che mostra l'installazione prevista. Quando si imposta il numero di monitor per un monitor, installare il monitor nello stesso punto mostrato in nero nella figura relativa all'installazione prevista.

Controllare un monitor secondario dal monitor principale con SETTAGGIO INDIVIDUALE:

Questa funzione consente di controllare un monitor secondario dal monitor principale. È utile se il monitor secondario si trova in un punto non raggiungibile.

Impostare il numero di monitor per ciascun monitor. Se è stato impostato un numero univoco su ciascuno dei monitor, è possibile controllare un monitor specifico. Se si impostano numeri duplicati su alcuni monitor, è possibile controllare contemporaneamente i monitor con lo stesso numero.

**NOTA:** Un monitor principale deve essere collegato solamente con ControlSync OUT. Non collegare un monitor principale con ControlSync IN. Per informazioni sui monitor principali e secondari, consultare la sezione ControlSync [\(pagina](#page-12-1) 11).

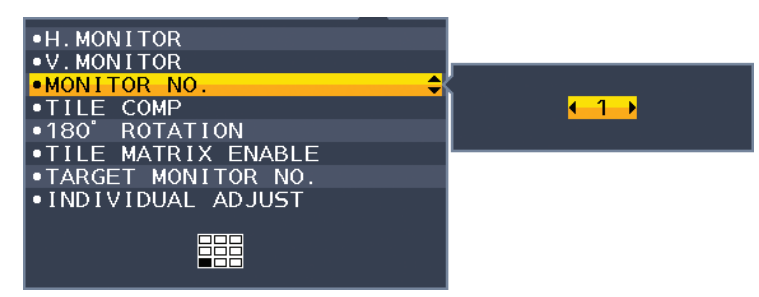

<span id="page-23-1"></span>Imposta il monitor principale su 1 e, quindi, imposta altri monitor (secondari) in base all'ordine indicato di seguito. Esempio di installazione e numero del monitor

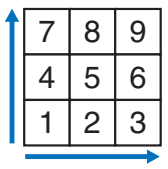

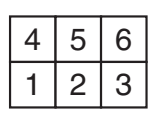

<span id="page-23-2"></span>MONITOR ORIZZONTALE 3 MONITOR VERTICALE 3

MONITOR ORIZZONTALE 3 MONITOR VERTICALE 2

**TILE COMP**

Funziona insieme a TILE MATRIX per compensare la larghezza dei bordi e visualizzare correttamente l'immagine. TILE COMP con 4 monitor (area nera su bordi del monitor):

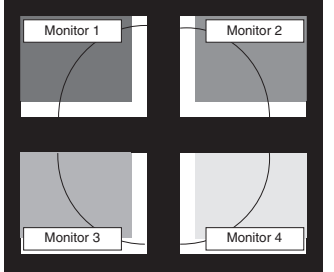

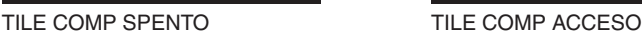

## **ROTAZIONE 180°**

Consente di ruotare l'immagine.

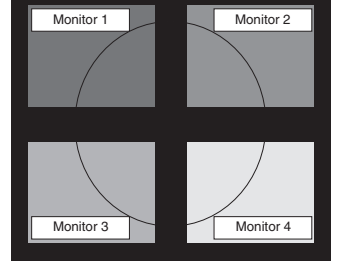

**NOTA:** Se si installano i monitor in due fasi, i monitor superiori potrebbero essere installati capovolti. Il metodo di installazione può ridurre al minimo la distanza del frontalino tra i monitor superiori e inferiori.

**[ROTAZIONE 180°: SPENTO]**

**[ROTAZIONE 180°: SPENTO]**

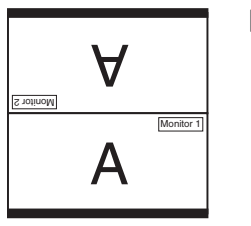

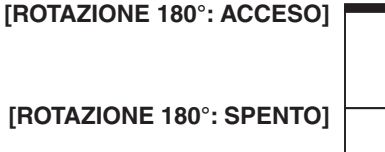

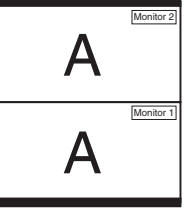

## **ATTIVA TILE MATRIX**

Consente di visualizzare un'immagine su più schermi. Questa funzione può essere utilizzata con un numero massimo di 9 monitor (3 in verticale e 3 in orizzontale). La funzione ATTIVA TILE MATRIX richiede che il segnale di uscita del PC sia inviato attraverso un amplificatore di distribuzione a ogni singolo monitor.

## **NUMERO MONITOR DI RIFERIMENTO**

Controllare il menu OSD del monitor secondario utilizzando i tasti di controllo del monitor principale.

Consente di impostare il numero di monitor secondario confi gurato in NUMERO DEL MONITOR. Toccando il tasto INPUT (SELECT), ogni monitor secondario visualizza il relativo numero di monitor.

### <span id="page-23-0"></span>**SETTAGGIO INDIVIDUALE**

**ACCESO:** Consente di controllare un singolo monitor secondario dal monitor principale.

Una volta impostato su ACCESO, le operazioni sul monitor principale si riflettono sull'OSD del monitor secondario. Per disabilitare SETTAGGIO INDIVIDUALE, toccare contemporaneamente i tasti SELECT ed EXIT.

**NOTA:** Collegare i monitor con i cavi ControlSync.

![](_page_24_Picture_0.jpeg)

## **Informazioni ECO**

**RISPARMIO DI CO2:** Visualizza i dati sul risparmio stimato di CO2 in kg.

**USO DI CO2:** Visualizza le informazioni stimate di utilizzo di CO2 in kg. Si tratta di una stima aritmetica e non di un valore di misurazione effettivo.

**RISPARMIO DI COSTO:** Visualizza i dati sul risparmio dei costi di energia elettrica con le differenze di prezzo.

**IMP. CONVERSIONE CARBONE:** Regola l'impatto di CO2 nel calcolo del risparmio di CO2. Questa impostazione iniziale è basata sul rapporto dell'OCSE (Edizione 2008).

**IMPOSTAZIONE VALUTA:** Visualizza il prezzo dell'energia elettrica in 6 unità monetarie.

**IMP. CONVERSIONE VALUTA:** Visualizza i risparmi elettrici in kW/ora (la valuta predefinita è US).

**NOTA:** L'impostazione iniziale di questo modello è "Valuta = US\$" e l'impostazione Conversione valuta = \$0,11. Questa impostazione può essere modificata utilizzando il menu Informazioni ECO.

- Se si desidera utilizzare l'impostazione per la Francia, fare riferimento alle fasi qui di seguito:
- 1. Toccare il tasto Menu e selezionare il menu Informazioni ECO utilizzando il tasto "SIN." o "DEST."
- 2. Selezionare l'opzione IMPOSTAZIONE VALUTA toccando il tasto "SU" o "GIÙ".
- 3. La valuta francese è Euro ( $\in$ ) È possibile regolare l'impostazione della valuta sull'icona dell'Euro ( $\in$ ) dal dollaro USA (\$) toccando il tasto "SIN." o "DEST." nell'opzione Impostazione corrente.
- 4. Selezionare l'opzione IMP. CONVERSIONE VALUTA toccando il tasto\* "SU" o "GIÙ".
- 5. Modificare l'opzione IMP. CONVERSIONE VALUTA toccando il tasto "SIN." o "DEST".
- Questa impostazione iniziale Euro  $(\epsilon)$  è basata sui dati OECD per la Germania (edizione 2007). Verificare i prezzi dell'energia elettrica in Francia o i dati OECD per la Francia. Il valore per la Francia secondo i dati OECD (edizione 2007) era  $\in$ 0,12.

![](_page_24_Picture_16.jpeg)

## **Informazioni**

Fornisce informazioni sulla risoluzione corrente e sui dati tecnici dello schermo. Indica il modello e il numero di serie del monitor.

#### **Messaggio di avviso OSD**

I menu di avviso OSD scompaiono quando si seleziona EXIT.

**NESSUN SEGNALE:** Questa funzione avverte se non è presente un segnale di sincronizzazione verticale o orizzontale. Dopo l'accensione o quando vi è un cambiamento del segnale di ingresso, appare la finestra **Nessun Segnale**.

**FUORI TOLLERANZA:** Questa funzione fornisce raccomandazioni sulla risoluzione ottimizzata e la frequenza di aggiornamento. Dopo aver attivato l'alimentazione, in caso di modifica del segnale di ingresso o se il segnale video non ha una temporizzazione adatta, apparirà il menu **Fuori tolleranza**.

# <span id="page-25-1"></span><span id="page-25-0"></span>**Uso della funzione MODALITÀ IMMAGINE**

Scegliere la Modalità immagine più adatta al tipo di contenuto visualizzato. Esistono diversi tipi di MODALITÀ IMMAGINE (FULL (INTERO), sRGB, LUCE BLU BASSA, DICOM SIM., PROGRAMMABLE (PROGRAMMABILE)).

• Ciascuna MODALITÀ IMMAGINE include le impostazioni BIANCO, TONALITÀ, OFFSET e SATURAZIONE.

![](_page_25_Picture_3.jpeg)

#### **Il tipo di PRESET**

![](_page_25_Picture_96.jpeg)

# <span id="page-26-1"></span><span id="page-26-0"></span>**Specifiche**

![](_page_26_Picture_397.jpeg)

**NOTA:** Le specifiche tecniche sono soggette a modifica senza preavviso.

## **Principali temporizzazioni supportate**

| <b>Risoluzione</b> |   |                  |                     | <b>Note</b> |
|--------------------|---|------------------|---------------------|-------------|
| Orizzontale        |   | <b>Verticale</b> | Frequenza verticale |             |
| 720                | x | 400              | 70 Hz               |             |
| 640                | x | 480              | 60/67/72/75 Hz      |             |
| 720                | x | 480              | 60 Hz               |             |
| 720                | x | 576              | 50 Hz               |             |
| 800                | x | 600              | 56/60/72/75 Hz      |             |
| 1024               | x | 768              | 60/70/75 Hz         |             |
| 1280               | x | 720              | 50/60 Hz            |             |
| 1280               | x | 960              | 60/75 Hz            |             |
| 1280               | x | 1024             | 60/75 Hz            |             |
| 1440               | x | 900              | 60 Hz               |             |
| 1600               | x | 1200             | 60 Hz               |             |
| 1680               | x | 1050             | 60 Hz               |             |
| 1920               | x | 1080             | 50/60 Hz            |             |
| 2560               | x | 1440             | 60 Hz               | Consigliato |

**NOTA:** Se la risoluzione del monitor selezionata non è una risoluzione nativa, l'aspetto del contenuto del testo sullo schermo del monitor viene espanso in direzione orizzontale o verticale per mostrare la risoluzione non nativa a schermo intero. Questa espansione viene effettuata mediante tecnologie di risoluzione interpolata, comuni e ampiamente utilizzate nei dispositivi a schermo piatto.

# <span id="page-28-0"></span>**Funzioni**

**USB Type-C con alimentazione:** Supporta ingressi video e audio, la funzione hub USB e alimenta i dispositivi collegati tramite un unico cavo, che consente una connettività flessibile e un ambiente di lavoro ordinato.

**Parte anteriore stretta a 3 lati:** Aspetto elegante e minore distanza tra più schermi adiacenti.

**Supporto completamente ergonomico:** Fornisce flessibilità di visualizzazione con regolazione dell'altezza di 150 mm, inclinazione compresa tra -5 e 35 gradi, rotazione di 170 gradi in entrambe le direzioni destra e sinistra, funzione di gestione dei cavi e ingombro ridotto. La parte superiore del monitor (schermo) può essere collocata sulla base del supporto in caso di requisiti di posizionamento più bassi.

**Caratteristiche ErgoDesign:** Sfrutta l'ergonomia per migliorare l'ambiente di lavoro, proteggere la salute dell'utente e risparmiare denaro. Oltre al supporto completamente ergonomico, sono inclusi controlli OSD per la regolazione rapida e semplice dell'immagine ed emissioni ridotte.

**Interfaccia di montaggio standard VESA:** Consente di fissare il monitor MultiSync su qualsiasi braccio o staffa di montaggio VESA standard di terze parti.

**Rotazione dell'OSD:** Consente un funzionamento più intuitivo dell'OSD quando il monitor è ruotato (90/270 gradi) o capovolto (180 gradi).

**Uscita DisplayPort:** Questo monitor dispone di un connettore di uscita DisplayPort per il collegamento a cascata. È possibile collegare più monitor senza una gestione complessa dei cavi.

**Plug and Play:** La soluzione Microsoft® con il sistema operativo Windows® facilita la configurazione e l'installazione permettendo l'invio da parte del monitor delle sue caratteristiche (come dimensione schermo e risoluzioni supportate) direttamente al computer, con ottimizzazione automatica delle prestazioni del monitor.

**Hub USB 3.1 Gen.1:** L'hub USB aumenta la flessibilità offrendo un facile accesso al trasferimento dati USB SuperSpeed e alla ricarica tramite USB. Per maggiori dettagli, vedere a [pagina](#page-8-0) 7.

**Picture By Picture/Picture In Picture:** Per aumentare la produttività è possibile affiancare due diverse origini dell'immagine sullo schermo (Picture By Picture) o visualizzarle all'interno di due schermate, una principale più grande e una secondaria più piccola (Picture In Picture).

**Calibrazione hardware:** Regola luminosità, colori e curva gamma in base alle preferenze del software e del sensore colore.

**Controllo del monitor USB:** Consente di regolare ciascuna opzione con il software applicativo tramite il collegamento con un cavo USB.

**Controllo del colore a 6 assi:** Oltre ai colori RGB (rosso/verde/blu), è possibile regolare i colori CMY (ciano/magenta/giallo) per una migliore riproduzione del colore, ad esempio per la corrispondenza alle immagini di stampa.

**UNIFORMITÀ:** Questa funzione consente di compensare le eventuali imperfezioni minime nel livello di uniformità del bianco che potrebbero verificarsi sullo schermo, ottimizzare il colore e perfezionare l'uniformità della luminanza del display.

**Sensore presenza/ambiente:** Controlla la luminosità dello schermo in base alla presenza utente e allo stato di illuminazione ambientale per ridurre il consumo di energia.

**MIGLIORARE LA RISPOSTA:** Migliora la risposta da grigio a grigio.

**Sistema IPM (Intelligent Power Manager):** Fornisce metodi di risparmio energetico innovativi che permettono al monitor di ridurre il consumo di energia quando è acceso ma non usato, consentendo un risparmio di due terzi dei costi energetici, riducendo le emissioni e abbassando i costi di condizionamento dell'ambiente di lavoro.

**ControlSync:** Consente di controllare e sincronizzare le impostazioni di un massimo di otto schermi MultiSync serie EA da un singolo monitor principale (vedere a [pagina](#page-12-1) 11).

**SETTAGGIO INDIVIDUALE:** Un monitor designato come principale può regolare uno o più monitor secondari dal suo menu OSD. La soluzione è valida per configurare più monitor posti a distanza dall'utente.

**TILE MATRIX, TILE COMP:** Consente di espandere un'immagine su più schermi con precisione e compensa la larghezza del frontalino.

**Rotazione dell'immagine a 180 gradi:** Quando più monitor sono impostati in direzione verticale, per ottimizzare il frontalino sul lato superiore è possibile capovolgere i monitor superiori. Questa funzione consente di correggere l'immagine ruotata sullo schermo senza utilizzare una funzione del sistema operativo, che supporta ad esempio l'impostazione di affiancamento a matrice più semplice.

**PERSONALIZZI LA REGOLAZIONE:** Consente di memorizzare le impostazioni correnti e recuperare le impostazioni memorizzate.

**Luce blu bassa:** La funzione riduce sostanzialmente la luce blu e aiuta ad alleviare l'affaticamento degli occhi (vedere a [pagina](#page-25-1) 24).

**Senza sfarfallio:** Lo speciale sistema di retroilluminazione riduce lo sfarfallio con minore affaticamento della vista.

**Software NaViSet Administrator 2:** Offre un'interfaccia espansa e grafica intuitiva che permette di regolare più facilmente le impostazioni della visualizzazione OSD dal PC di rete.

# <span id="page-29-1"></span><span id="page-29-0"></span>**Risoluzione dei problemi**

#### **Nessuna immagine**

- Assicurarsi che il cavo segnale sia completamente collegato al monitor e al computer.
- Assicurarsi che la scheda video del computer sia completamente inserita nell'alloggiamento.
- Non utilizzare un adattatore convertitore DisplayPort. Questo dispositivo non è supportato.
- Assicurarsi che gli interruttori di accensione del computer e del monitor siano entrambi in posizione ON.
- Il monitor viene spento automaticamente dalla funzione "TIMER RISPARMIO ENERGIA" se tale funzione è impostata su "ACCESO" e il monitor rimane nella modalità di risparmio energia per 2 ore. Toccare il tasto di accensione.
- Assicurarsi che siano selezionate le principali impostazioni supportate per la scheda video del sistema in uso. (Consultare il manuale per il sistema o la scheda video per conoscere la risoluzione supportata e modificare le impostazioni).
- Controllare se il monitor e la scheda video sono compatibili e rispettano le impostazioni raccomandate.
- Controllare che il connettore del cavo del segnale non abbia contatti piegati o rientrati.
- Assicurarsi che il dispositivo collegato emetta un segnale al monitor.
- Se il LED sulla parte anteriore del monitor è blu scuro, controllare lo stato di MODALITÀ SPENTO (vedere [pagina](#page-16-0) 15) o SENSORE PRESENZA (vedere [pagina](#page-17-0) 16).

#### **Il tasto di accensione non risponde**

• Scollegare il cavo di alimentazione del monitor dalla presa CA per spegnere e ripristinare il monitor.

#### **Persistenza immagine**

• La persistenza dell'immagine si ha quando un residuo o un "fantasma" di un'immagine precedente sono ancora visibili sullo schermo. A differenza dei monitor CRT, la persistenza dell'immagine dei monitor LCD non è permanente, ma bisogna evitare di visualizzare immagini costanti per lungo tempo. Per eliminare la persistenza dell'immagine, spegnere il monitor per il tempo di visualizzazione dell'immagine precedente. Ad esempio, se un'immagine è rimasta sul monitor per un'ora, lasciando un'immagine residua, il monitor deve rimanere spento per un'ora per cancellare l'immagine.

#### **NOTA:** Come per tutti i dispositivi di visualizzazione, NEC DISPLAY SOLUTIONS raccomanda di utilizzare a intervalli regolari uno screen saver quando lo schermo non è attivo o spegnere il monitor se non viene utilizzato.

#### **Viene visualizzato il messaggio "FUORI TOLLERANZA" (lo schermo appare bianco o visualizza solo immagini non nitide)**

- Viene visualizzato il messaggio OSD "FUORI TOLLERANZA" su un'immagine sfocata (pixel mancanti): La risoluzione o il clock di segnale sono troppo alti. Modificare le impostazioni su una modalità supportata.
- Viene visualizzato il messaggio OSD "FUORI TOLLERANZA" su una schermata vuota: La frequenza segnale è fuori tolleranza. Modificare le impostazioni su una modalità supportata.

#### **L'immagine non è stabile, è sfocata oppure è ondeggiante**

- Il cavo del segnale deve essere fissato completamente al computer.
- Utilizzare i controlli di regolazione immagine OSD per mettere a fuoco e regolare lo schermo aumentando o diminuendo la regolazione fine. Se viene cambiata la modalità di visualizzazione, può essere necessario regolare nuovamente le impostazioni di regolazione immagine OSD.
- Controllare se il monitor e la scheda video sono compatibili e rispettano le temporizzazioni dei segnali raccomandate.
- Se il testo è confuso, cambiare la modalità video in non-interlacciato ed utilizzare 60 Hz come frequenza di refresh.

#### **Il LED del monitor non si illumina (***non si vede il colore ambra o blu***)**

- L'interruttore di alimentazione deve essere in posizione ON e il cavo di alimentazione deve essere collegato.
- Aumentare l'impostazione di luminosità del LED.

#### **L'immagine non è luminosa**

- Accertarsi che ECO MODE (MODALITÀ ECONOMICA) e LUMINOSITÀ AUTOM. siano impostate su SPENTO.
- Se la luminosità non è stabile, verificare che la funzione LUMINOSITÀ AUTOM. sia disattivata.
- Il cavo segnali deve essere completamente collegato.
- La degradazione della luminosità del monitor LCD si verifica in caso di utilizzo prolungato o in condizioni di freddo molto intenso.
- Quando si utilizza un ingresso HDMI, cambiare "LIVELLO VIDEO".
- Se la luminosità non è stabile, verificare che la funzione DV MODE sia impostata su STANDARD.

#### **La dimensione dell'immagine visualizzata non è corretta**

- Utilizzare i controlli di regolazione immagine OSD per aumentare o diminuire la regolazione grossolana.
- Assicurarsi che siano selezionate le principali impostazioni supportate per la scheda video del sistema in uso. (Consultare il manuale per il sistema o la scheda video per conoscere la risoluzione supportata e modificare le impostazioni).
- Quando si utilizza un ingresso HDMI, cambiare "SCANSIONA SU".
- Controllare le impostazioni "TILE MATRIX" e "ROTAZIONE 180°".

#### **Nessun video**

- In assenza di immagine sullo schermo, spegnere e riaccendere.
- Assicurarsi che il computer non si trovi in modalità risparmio energetico (toccare la tastiera o il mouse).
- Quando si utilizza DisplayPort, alcune schede video non emettono segnale video in bassa risoluzione quando il monitor viene spento/acceso o disconnesso/connesso al cavo di alimentazione CA.
- Quando si utilizza un ingresso HDMI, cambiare "SCANSIONA SU".
- Se si utilizza l'ingresso DisplayPort, modificare le impostazioni DisplayPort (vedere ["Ripristino dall'assenza di immagine"](#page-14-2)  [a pagina 13\)](#page-14-2).
- Assicurarsi che RILEVAZIONE VIDEO sia impostato su NES.

#### **Nessun suono**

- Assicurarsi che il cavo dell'altoparlante sia collegato correttamente.
- Verificare se è attivata la disattivazione audio.
- Controllare il livello di volume nel menu OSD.
- Se il segnale di ingresso è DisplayPort o HDMI, verificare che INGRESSO AUDIO nel menu OSD sia impostato su DisplayPort o HDMI.

#### **Variazioni di luminosità nel tempo**

- Disattivare la funzione LUMINOSITÀ AUTOM. e regolare la luminosità.
- Cambiare DV MODE in STANDARD e regolare la luminosità.
- **NOTA:** Quando è attivata la funzione di LUMINOSITÀ AUTOM., il monitor regola automaticamente la luminosità in base alle condizioni ambientali.

Quando la luminosità dell'ambiente circostante cambia, cambierà anche il monitor. Quando DV MODE è impostato su DINAMICO, il monitor regola automaticamente la luminosità.

#### **L'Hub USB non funziona**

- Assicurarsi che il cavo USB sia collegato correttamente. Consultare il Manuale utente del dispositivo USB.
- Controllare se la porta upstream USB del monitor è collegata alla porta downstream USB del computer. Quindi, verificare che il computer sia acceso.

#### **Il sensore di presenza non funziona**

- Assicurarsi che non vi siano oggetti di fronte al sensore di presenza.
- Accertarsi che non vi siano apparecchiature che irradiano raggi a infrarossi davanti al monitor.

#### **ControlSync non funziona**

- Assicurarsi che il cavo ControlSync sia collegato correttamente.
- Assicurarsi che il cavo ControlSync non sia collegato ad anello.
- Il monitor principale deve essere collegato solo al connettore ControlSync OUT.
- Utilizzare il cavo ControlSync fornito.
- È possibile utilizzare fino a 8 monitor secondari tramite i cavi ControlSync.

#### **Il menu OSD visualizzato è ruotato**

• Verificare l'impostazione ROTAZIONE OSD.

#### **Il dispositivo USB Type-C non funziona**

• Visitare il sito Web di NEC Display Solutions per informazioni sui dispositivi e sui cavi USB Type-C testati.

#### **Nel menu OSD viene visualizzato "Avvertenza: rimuovere il cavo USB-C".**

• Il monitor ha rilevato una tensione o una corrente anomala sulla porta USB-C. Rimuovere immediatamente il cavo USB-C. **Immagine assente**

- Assicurarsi che FUNZIONE USB sia impostato su ACCESO o AUTO.
- Verificare che il dispositivo USB-C collegato sia conforme alla modalità DisplayPort alternativa su USB Type-C.
- Verificare che il cavo USB Type-C sia conforme a USB 3.1 Gen.1 o Gen.2.

#### **La ricarica non viene avviata o risulta instabile.**

- Assicurarsi che FUNZIONE USB sia impostato su ACCESO o AUTO.
- Verificare che il dispositivo USB-C collegato sia conforme alla funzione USB Power Delivery.
- Verificare che il cavo USB Type-C sia conforme alla funzione USB Power Delivery.
- Se ancora si verificano problemi, scollegare il cavo di alimentazione del monitor dalla presa CA, quindi rimuovere il cavo USB-C. Ricollegare il cavo di alimentazione e successivamente il cavo USB-C.

#### **Immagine assente con collegamento di più monitor**

- Verificare che la risoluzione sia stata abbassata a un valore inferiore all'impostazione di risoluzione consigliata.
- Verificare che la scheda video supporti il trasporto multi-stream (MST).
- Il numero di monitor collegati a cascata nel trasporto single-stream (SST) dipende dai limiti del contenuto HDCP.
- I monitor devono essere collegati con il cavo DisplayPort in dotazione.
- Verificare che ESCI DP MULTISTREAM sia impostato su "AUTO" e che BIT RATE sia impostato su "HBR2" quando si utilizza il trasporto multi-stream (MST) (vedere a [pagina](#page-14-1) 13).

# <span id="page-31-0"></span>**Funzione di rilevamento presenza**

La funzione di rilevamento di presenza riduce il consumo di energia rilevando il movimento di una persona.

La funzione SENSORE PRESENZA ha due impostazioni:

![](_page_31_Picture_150.jpeg)

## **Immagine del funzionamento del rilevamento presenza**

- A. Se il sensore non rileva alcuna persona davanti al monitor, il monitor rimane acceso per il periodo di tempo impostato in SENSORE PRESENZA > TEMPO ACCENSIONE (vedere [pagina](#page-17-1) 16).
- B. Il monitor visualizza una notifica sullo schermo una volta trascorso un periodo di tempo senza rilevamento della presenza umana.

È possibile impostare lo schermo di notifica in INFORMAZIONI SENSORE (vedere [pagina](#page-22-1) 21).

![](_page_31_Picture_151.jpeg)

C. In seguito alla visualizzazione della notifica, se si imposta LUMINOSITÀ in SENSORE PRESENZA, lo schermo del monitor diventa gradualmente più scuro fino a raggiungere lo 0% di luminosità.

Se si imposta PROFONDITÀ in SENSORE PRESENZA, il monitor entra in modalità di risparmio energia.

- D. Quando il sensore rileva nuovamente la presenza di una persona, l'impostazione del monitor passa automaticamente dalla modalità di risparmio energia alla modalità normale.
- **NOTA:** Se si imposta LUMINOSITÀ in SENSORE PRESENZA, lo schermo del monitor diventa gradualmente più chiaro fino a raggiungere la luminosità originale.
- E. Il monitor torna in modalità normale.

![](_page_31_Figure_14.jpeg)

# <span id="page-32-0"></span>**Impostazione display multiplo**

[Esempio di MONITOR VERTICALE 3, MONITOR ORIZZONTALE 3 (vedere [pagina](#page-23-2) 22)]

- 1. Toccare il tasto MENU/EXIT per visualizzare il menu OSD.
- 2. Toccare il tasto SIN./DEST. per selezionare DISPLAY MULTIPLO.
- 3. Toccare il tasto GIÙ/SU per selezionare MONITOR ORIZZONTALE. Spostare il tasto SIN./DEST. a sinistra o destra per impostare MONITOR ORIZZONTALE 3.

![](_page_32_Picture_5.jpeg)

- 4. Toccare il tasto GIÙ/SU per selezionare MONITOR VERTICALE. Toccare il tasto SIN./DEST. per selezionare MONITOR VERTICALE 3.
- 5. Toccare il tasto GIÙ/SU per selezionare NUMERO DEL MONITOR, quindi impostare il numero del monitor.

Il monitor posizionato in basso a sinistra deve essere il numero 1 (monitor principale).

Quando si imposta il numero di monitor su un monitor, installare il monitor nello stesso punto in cui la figura della potenziale installazione viene mostrata in nero.

![](_page_32_Picture_103.jpeg)

![](_page_32_Picture_104.jpeg)

6. Toccare il tasto GIÙ/SU per selezionare ATTIVA TILE MATRIX, quindi impostare l'opzione su ACCESO. Impostare tutti i monitor collegati singolarmente seguendo la procedura precedente dal punto 1 al punto 6.

## **Uso della funzione ControlSync con la configurazione a schermo multiplo**

Per controllare un monitor secondario dal monitor principale si utilizzano i tasti di controllo sul monitor principale.

Installare il monitor principale in un luogo accessibile.

#### **Montaggio configurazione schermo multiplo**

Quando i monitor vengono utilizzati in una configurazione a schermo multiplo per un periodo di tempo prolungato, si può verificare una lieve espansione dei display a causa delle variazioni di temperatura. Per questo motivo è consigliabile mantenere una distanza di almeno un millimetro tra i bordi dei display adiacenti.

[Esempio di collegamento del cavo]

MONITOR ORIZZONTALE 3 MONITOR VERTICALE 3

![](_page_33_Figure_7.jpeg)

Se i monitor sono collegati con cavi ControlSync, assicurarsi che il monitor collegato al computer sia il monitor principale.

Se si spegne uno dei monitor in una configurazione con più schermi collegati a cascata mediante DisplayPort, l'immagine sui monitor collegati a quel monitor sarà disattivata.

Per visualizzare i monitor, accendere il monitor che è stato spento.

Quando si imposta un'immagine da visualizzare con ATTIVA TILE MATRIX, impostare il numero del monitor facendo riferimento a NUMERO DEL MONITOR (vedere a [pagina](#page-22-2) 21). È possibile assegnare i numeri ai monitor in qualsiasi ordine. I numeri dei monitor non devono seguire l'ordine in cui sono stati collegati i cavi.

# <span id="page-34-1"></span><span id="page-34-0"></span>**Uso della funzione Luminosità autom.**

La luminosità del monitor LCD si può impostare in modo che aumenti o diminuisca a seconda dell'intensità della luce ambientale nella stanza. Se la stanza è luminosa, il monitor assume la stessa luminosità. Se la stanza è più buia, il monitor riduce la luminosità per adeguarla a quella dell'ambiente. Lo scopo di questa funzione è rendere più confortevole la visione dello schermo con diverse condizioni di illuminazione.

## **SETUP**

Seguire le procedure descritte di seguito per selezionare la gamma di luminosità da utilizzare quando viene attivata la funzione Luminosità autom.

1. Impostare il livello di LUMINOSITÀ. È il livello di luminosità assunto dal monitor quando l'intensità della luce nell'ambiente è al massimo. Selezionare questa impostazione quando nella stanza vi è la massima luminosità.

Selezionare ON nel menu LUMINOSITÀ AUTOM. (**Figura 1**). Quindi, con i pulsanti sulla parte anteriore del monitor, spostare il cursore sull'opzione LUMINOSITÀ e scegliere il grado di luminosità desiderato (**Figura 2**).

![](_page_34_Figure_6.jpeg)

2. Impostare il livello di SCURO. È il livello di luminosità assunto dal monitor quando l'intensità della luce nell'ambiente è bassa. Avere cura di impostare questo valore quando nella stanza vi è il grado minimo di luminosità. Quindi, con i tasti sulla parte anteriore del monitor, spostare il cursore sull'opzione LUMINOSITÀ e scegliere il grado di luminosità desiderato (**Figura 3**).

![](_page_34_Picture_8.jpeg)

Quando è attivata la funzione "Luminosità autom.", il grado di luminosità dello schermo varia automaticamente in funzione delle condizioni di illuminazione dell'ambiente (**Figura 4**).

![](_page_34_Figure_10.jpeg)

Valore di luminosità dello schermo con la funzione di luminosità automatica

#### **Figura 4**

Lb: Limite tra condizione di illuminazione intensa e scarsa; impostazione predefinita di fabbrica

L1: Livello di LUMINOSITÀ che il monitor utilizzerà quando la luce nell'ambiente è intensa (L1>Lb)

L2: Livello di LUMINOSITÀ che il monitor utilizzerà quando la luce nell'ambiente è scarsa (L2<Lb)

L1 e L2 sono i livelli di luminosità impostati dall'utente per compensare le variazioni nel grado di luminosità dell'ambiente.

# <span id="page-35-0"></span>**Uso della funzione MULTI IMMAGINE**

Questo monitor può suddividere lo schermo per visualizzare due sorgenti utilizzando una qualsiasi delle combinazioni di ingressi mostrate a [pagina](#page-19-1) 18.

**NOTA:** Vedere MULTI IMMAGINE [\(pagina](#page-19-1) 18) e IMMAGINE MODELLO ([pagina](#page-20-0) 19). Le impostazioni LUMINOSITÀ e INGRESSO AUDIO sono identiche per entrambe le schermate.

# **SETUP (CONFIGURAZIONE)**

1. Toccare MENU per mostrare il menu OSD.

![](_page_35_Figure_5.jpeg)

Uscire dal menu OSD per cambiare l'ingresso del segnale.

 $\overline{ODC/CI}$ 

 $\overline{\bullet}$ USB

3. Toccare INPUT, quindi selezionare il segnale di ingresso utilizzato dalla schermata selezionata.

.USB FUNCT I ONAL I TY

**SELECTION** · FACTORY PRESET

![](_page_35_Figure_8.jpeg)

4. Tornare al punto 1 per selezionare l'ingresso dell'altra schermata.

Per la modalità Picture by Picture, selezionare Destra e configurare il segnale di ingresso.

Per la modalità Picture in Picture, selezionare Secondario **e di configurare il segnale di ingresso.** 

# <span id="page-36-0"></span>**Utilizzo della funzione Zoom**

Consente di utilizzare l'intera area dello schermo, aumentando significativamente le dimensioni. Consente di espandere l'immagine visualizzata al centro.

**NOTA:** Quando viene selezionato SIN. o DEST. in MULTI IMMAGINE, l'altra immagine viene espansa o ridotta automaticamente.

## **SETUP (CONFIGURAZIONE)**

1. Selezionare PIENO o PROPORZ. in ESPANSIONE per attivare la funzione di Zoom (vedere [pagina](#page-18-0) 17).

![](_page_36_Picture_5.jpeg)

#### **ESPANSIONE SPENTA**

2. Impostare una risoluzione tramite RISOLUZIONE O. o RISOLUZIONE V. (vedere [pagina](#page-17-2) 16).

![](_page_36_Picture_111.jpeg)

![](_page_36_Picture_9.jpeg)

#### **Espansione verticale Espansione orizzontale**

3. La posizione dell'immagine può essere spostata dal centro verso sinistra o destra selezionando SIN./DEST., oppure verso l'alto o verso il basso selezionando SU/GIÙ (vedere [pagina](#page-17-3) 16).

| Ō |
|---|
|   |

![](_page_36_Picture_15.jpeg)

### **Spostare a sinistra o a destra Spostamento verso l'alto o il basso**

**NOTA:** quando sono visualizzate 2 schermate, viene data priorità alla risoluzione input dell'immagine principale (regolabile).

A. L'immagine a destra è impostata come principale.

In questo caso, l'immagine prioritaria viene impostata sul lato destro con un'area oscurata. La risoluzione input per l'immagine sul lato sinistro viene ridotta.

![](_page_36_Picture_20.jpeg)

B. L'immagine a sinistra è impostata come principale.

In questo caso, l'immagine prioritaria viene impostata sul lato sinistro. La dimensione dell'immagine sul lato destro con l'area oscurata viene ridotta.

![](_page_37_Picture_2.jpeg)

Per ingrandire le immagini divise: utilizzare le seguenti procedure per ridurre l'area oscurata e ingrandire le immagini divise.

1. Nel caso A, un'immagine prioritaria viene impostata sul lato destro. La dimensione dell'area oscurata può essere ridotta regolando la risoluzione (vedere [pagina](#page-17-2) 16).

![](_page_37_Figure_5.jpeg)

2. Spostare l'immagine prioritaria sul lato sinistro.

![](_page_37_Picture_7.jpeg)

# <span id="page-38-0"></span>**Informazioni del produttore su riciclo ed energia**

NEC DISPLAY SOLUTIONS è molto sensibile riguardo alla protezione dell'ambiente e considera il riciclo una delle priorità assolute della società nel tentativo di ridurre al minimo il proprio impatto sull'ambiente. L'impegno a sviluppare i prodotti nel pieno rispetto dell'ambiente si unisce allo sforzo costante di favorire la definizione e la conformità con gli standard indipendenti più recenti messi a punto da enti come ISO (International Organisation for Standardization) e TCO (Swedish Trades Union).

## **Smaltimento del vecchio prodotto NEC**

Lo scopo del riciclo è ottenere un vantaggio ambientale mediante il riutilizzo, l'aggiornamento, il ripristino o il recupero dei materiali. I siti dedicati al riciclo garantiscono che i componenti dannosi per l'ambiente vengano manipolati e smaltiti in modo sicuro. Per assicurare il riciclo ottimale dei suoi prodotti, **NEC DISPLAY SOLUTIONS offre svariate procedure di riciclo** e fornisce suggerimenti su come trattare in modo attento alle esigenze dell'ambiente un prodotto che ha raggiunto la fine della sua vita utile.

Tutte le informazioni necessarie relative allo smaltimento del prodotto e le informazioni specifiche di ogni paese sui centri di riciclo sono reperibili sui seguenti siti Web:

**http://www.nec-display-solutions.com/greencompany/** (in Europa),

**https://www.nec-display.com** (in Giappone) o

**http://www.necdisplay.com** (negli Stati Uniti).

## **Risparmio di energia**

Questo monitor dispone di una funzionalità avanzata per il risparmio di energia. Quando un segnale Display Power Management viene inviato al monitor, viene attivata la modalità di risparmio di energia. Per il monitor viene attivata una sola modalità di risparmio di energia.

![](_page_38_Picture_225.jpeg)

\*: Impostazioni di fabbrica.

Per ulteriori informazioni visitare:

**http://www.necdisplay.com/** (negli Stati Uniti)

**http://www.nec-display-solutions.com/** (in Europa)

**https://www.nec-display.com/global/index.html** (internazionale)

Per informazioni di risparmio energetico: [Impostazione predefinita: FUNZIONE USB -> SPENTO]

Per i requisiti ErP:

Impostazione: [Impostazione predefinita: FUNZIONE USB -> SPENTO] Consumo energetico: 0,5 W o inferiore. Tempo per la funzione di gestione di risparmio energia: Circa 1 min.

Per i requisiti ErP (standby di rete):

Impostazione: [Impostazione predefinita: FUNZIONE USB -> SPENTO]

Consumo energetico: 0,5 W o inferiore (con l'attivazione di 1 porta)/3,0 W p inferiore (con l'attivazione di tutte le porte). Tempo per la funzione di gestione di risparmio energia: Circa 1 min.

## **Marcatura WEEE (Direttiva europea 2012/19/UE ed emendamenti)**

![](_page_38_Picture_23.jpeg)

## **Smaltimento del prodotto usato: Nell'Unione Europea**

La legislazione in vigore nell'UE e applicata dal singolo Stato Membro prevede che i prodotti elettrici ed elettronici dismessi che recano il simbolo illustrato a sinistra debbano essere smaltiti separatamente rispetto agli altri rifiuti domestici. Questo comprende i monitor e gli accessori elettrici, come i cavi del segnale o i cavi di alimentazione. Per lo smaltimento di tali prodotti, occorre informarsi presso gli enti locali oppure chiedere al punto vendita dove è stato acquistato il prodotto; in alternativa, occorre attenersi alle leggi o agli accordi in vigore. Il marchio sui prodotti elettrici ed elettronici viene applicato unicamente nei paesi che fanno parte dell'Unione Europea.

#### **Fuori dall'Unione Europea**

Se si desidera smaltire prodotti elettrici ed elettronici fuori dall'Unione Europea, contattare gli enti locali competenti e chiedere qual è il metodo corretto di smaltimento.